# **TEPIEXOMENA**

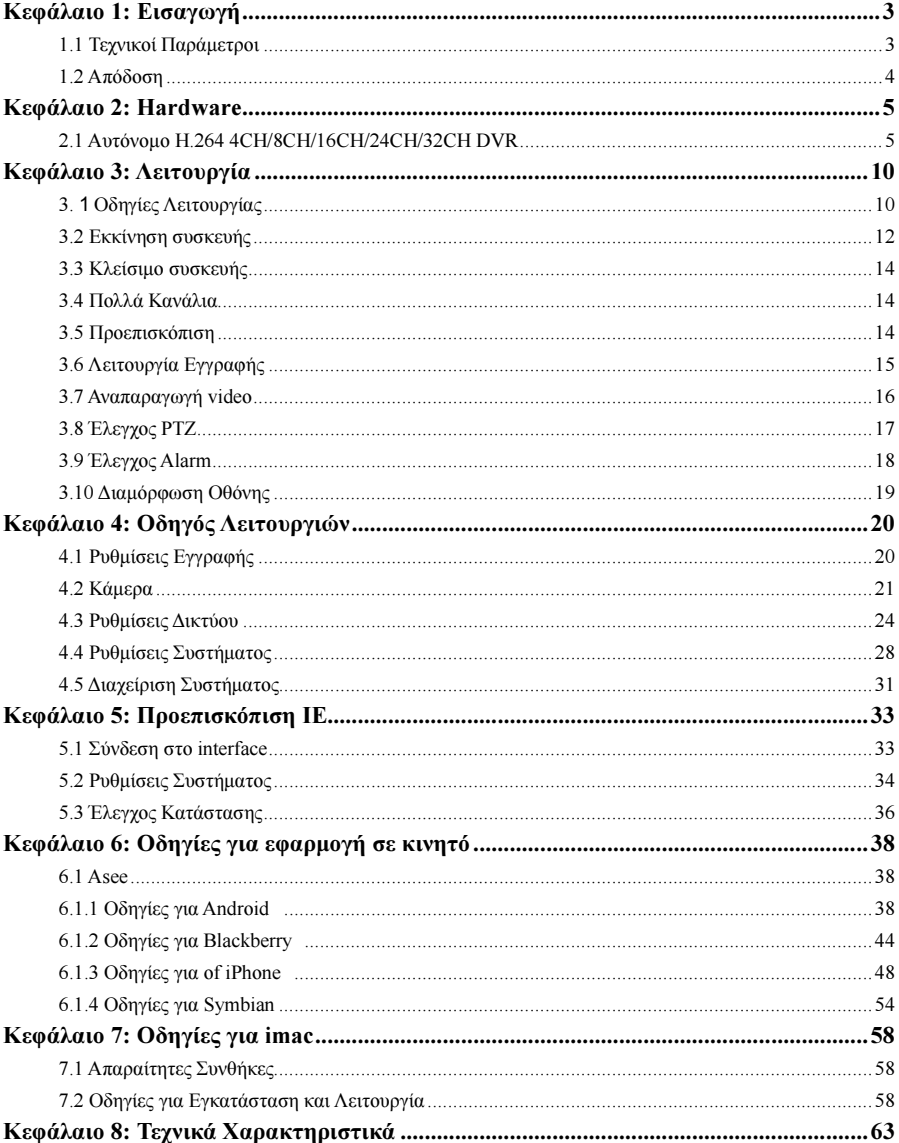

# Καταγραφικό ANGA H.264 Οδηγίες Χρήσης Έκδοση 3.00

# **DIGITAL VIDEO RECORDER**

#### ...Τροφοδοσία

Το DVR λειτουργεί µε τροφοδοτικό 12v DC. Βεβαιωθείτε ότι έχετε τον σωστό πριν θέσετε σε λειτουργία την συσκευή. Σε περίπτωση που σκοπεύετε να µην χρησιµοποιήσετε για καιρό την συσκευή, κλείστε την τροφοδοσία και αποσυνδέστε την από την πρίζα ρεύµατος.

#### ...Ασφάλεια

Το DVR είναι µόνο για εσωτερική χρήση. Μην αφήνετε το DVR σε βροχή ή σε περιβάλλοντα µε υγρασία, καθώς υπάρχει κίνδυνος βραχυκυκλώµατος. Στην περίπτωση που οποιαδήποτε στερεό ή υγρό διεισδύσει στο εσωτερικό του DVR, διακόψτε αµέσως την τροφοδοσία και φωνάξτε ειδικό τεχνικό για έλεγχο, πριν το θέσετε ξανά σε λειτουργία.

#### ...Εγκατάσταση

- $\blacktriangleright$ Τοποθετήστε το DVR σε σηµείο που να είναι εύκολη η πρόσβαση.
- ⋗ ∆ώστε ιδιαίτερη βαρύτητα στην γείωσή του.
- $\blacktriangleright$ Την πρώτη φορά που θα λειτουργήσει το DVR, ελέγξτε αν υπάρχει ή όχι σκληρός δίσκος στο εσωτερικό του.
- $\blacktriangleright$ Αποτρέψτε τo ανοίγµατος του DVR για αλλαγή σκληρού δίσκου.
- $\blacktriangleright$ Επιλέξτε σκληρό δίσκο µε 7200 περιστροφές ανά δευτερόλεπτο για καλύτερη απόδοση.
- $\blacktriangleright$ Για αποφυγή υπερθέρµανσης, τοποθετήστε την συσκευή σε σηµείο, όπου θα αερίζεται εύκολα & συνεχώς.
- $\blacktriangleright$ Μην εγκαθίσταται το DVR κοντά σε καλοριφέρ, κλιµατιστικά ή άλλες πηγές θέρµανσης,
- $\mathbf{r}$ Μην εγκαθίσταται το DVR απευθείας στο ηλιακό φως, σε περιβάλλοντα με σκόνη και σε σημεία με μηγανικούς κραδασµούς

# Κεφάλαιο 1: Εισαγωγή

### 1.1 Τεχνικές Παράµετροι

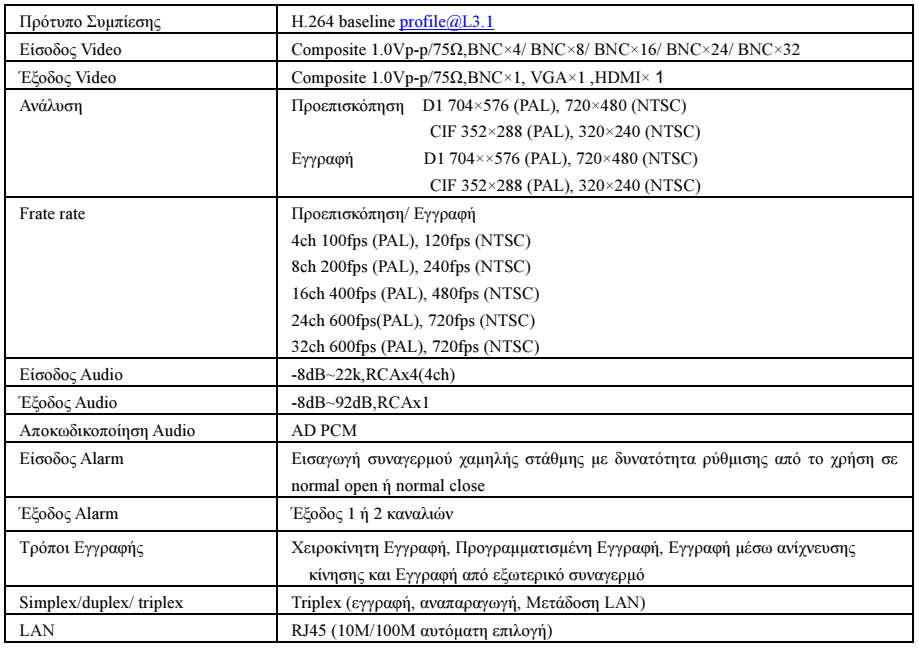

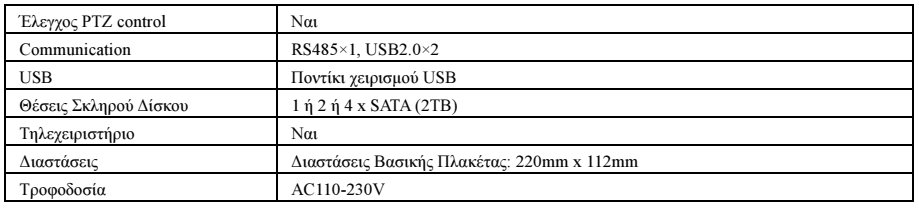

#### 1.2 Απόδοση

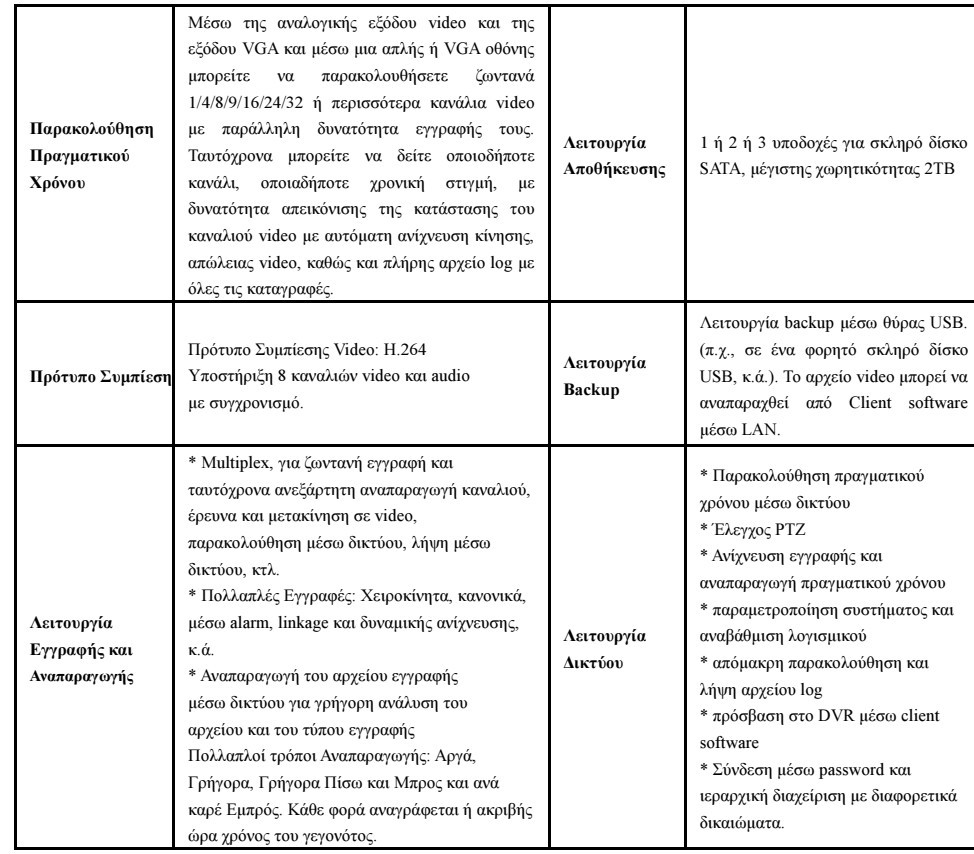

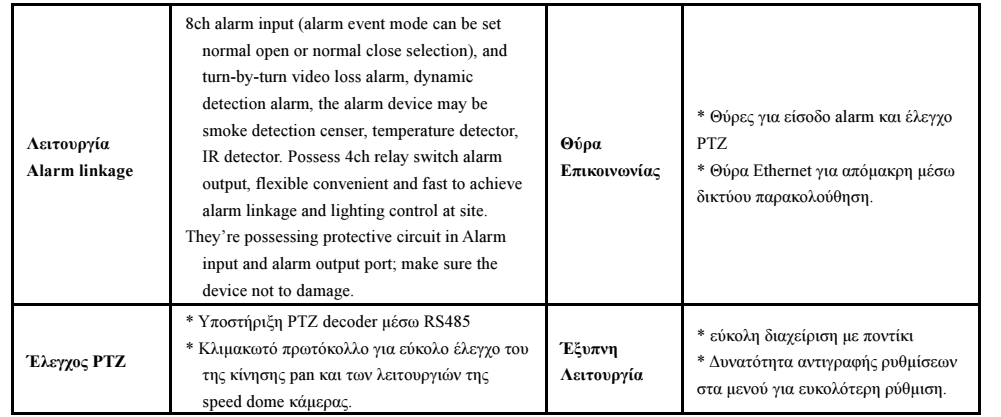

# Κεφάλαιο 2: Hardware

# 2.1 Αυτόνοµο H.264 4CH/8CH/16CH/24CH/32CH DVR

# 2.1.1 Εγκατάσταση Σκληρού ∆ίσκου

Πρίν την πρώτη χρήση εισάγετε τον σκληρό δίσκο.

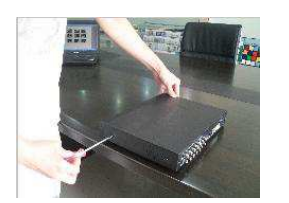

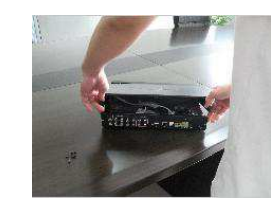

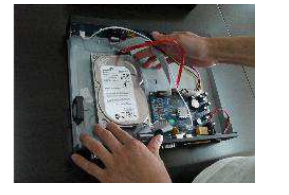

 1. Αφερέστε τις βίδες και από τις 2. Τραβήξτε το πάνω καπάκι 3. Συνδέστε το σκληρό δίσκο στο δύο πλευρές του καπακιού. Motherboard.

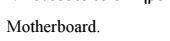

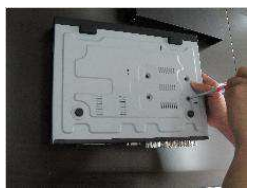

δίσκου. και από τις δύο πλευρές

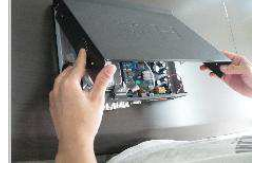

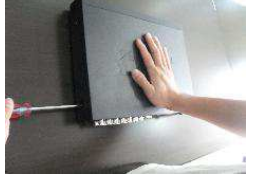

4. Βιδώστε τις βίδες του σκληρού 5. Κλείστε το καπάκι 6. Βιδώστε ξανά τις βίδες του καπακιού

# 2.1.2 Πίσω Πλευρά 4 ΚΑΝΑΛΙΩΝ

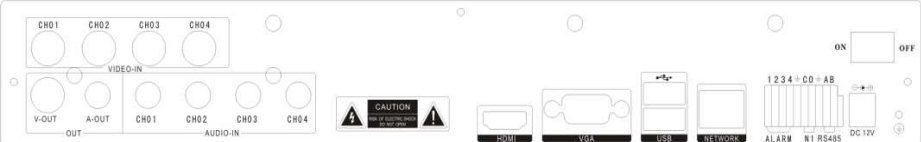

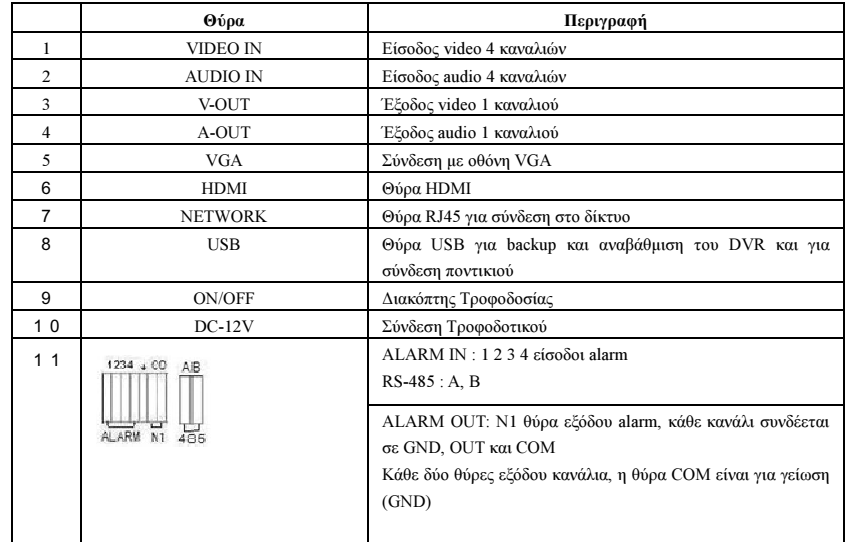

# 8 ΚΑΝΑΛΙΩΝ

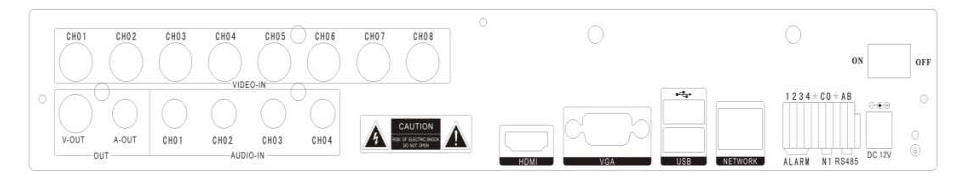

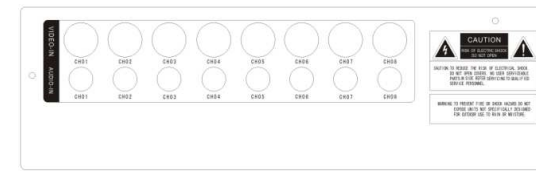

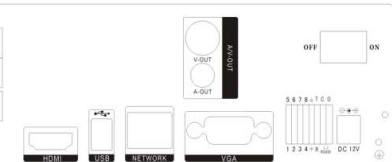

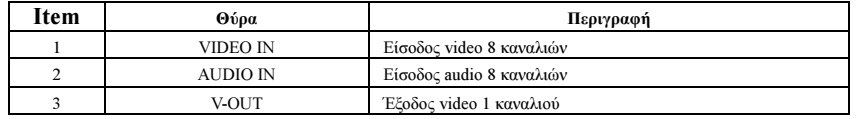

6

STAM Electronics 6 www.stamelectronics.com

#### STAM Electronics  $\frac{5}{2}$  www.stamelectronics.com 5

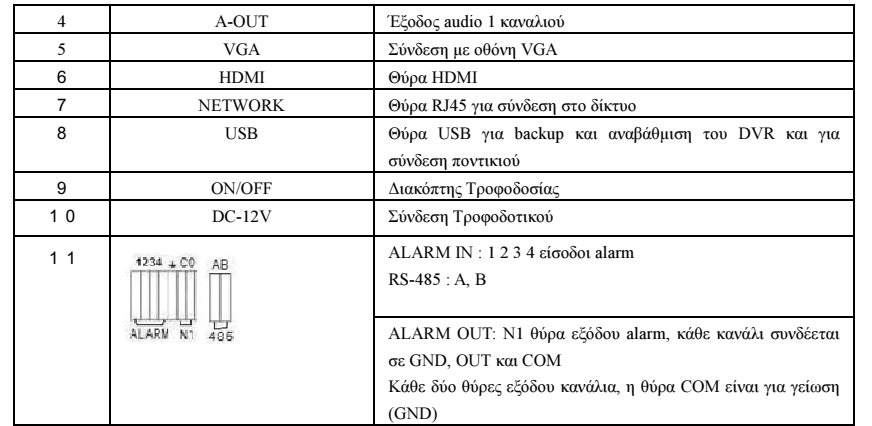

# 16 ΚΑΝΑΛΙΩΝ

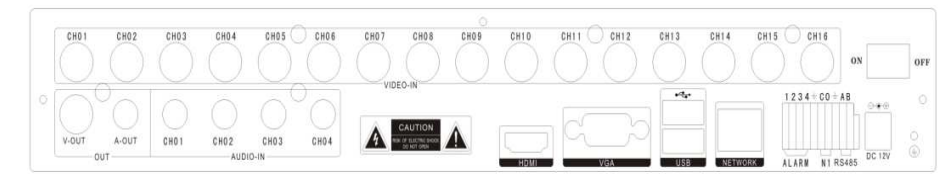

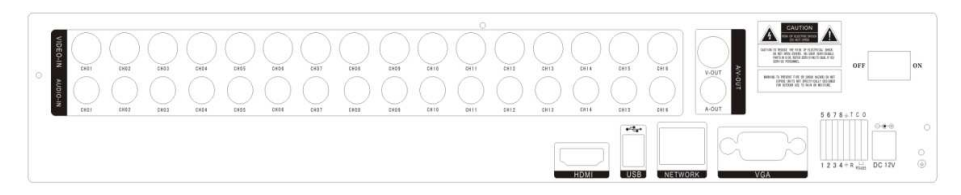

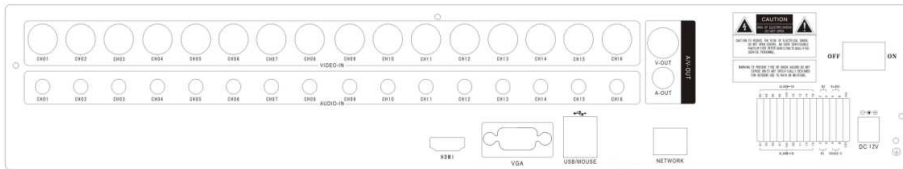

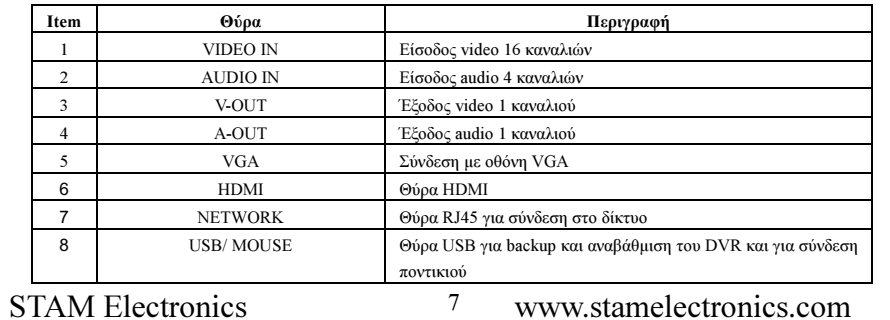

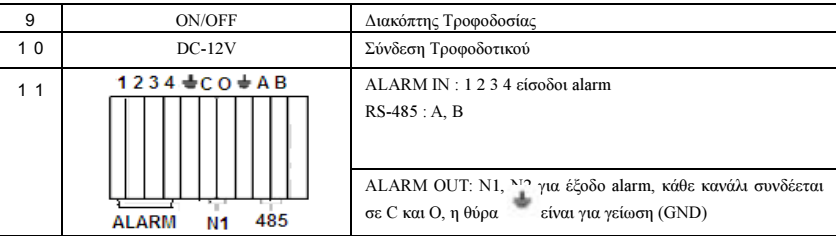

# 24 ΚΑΝΑΛΙΩΝ

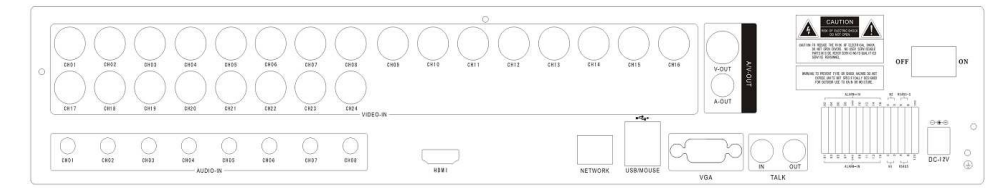

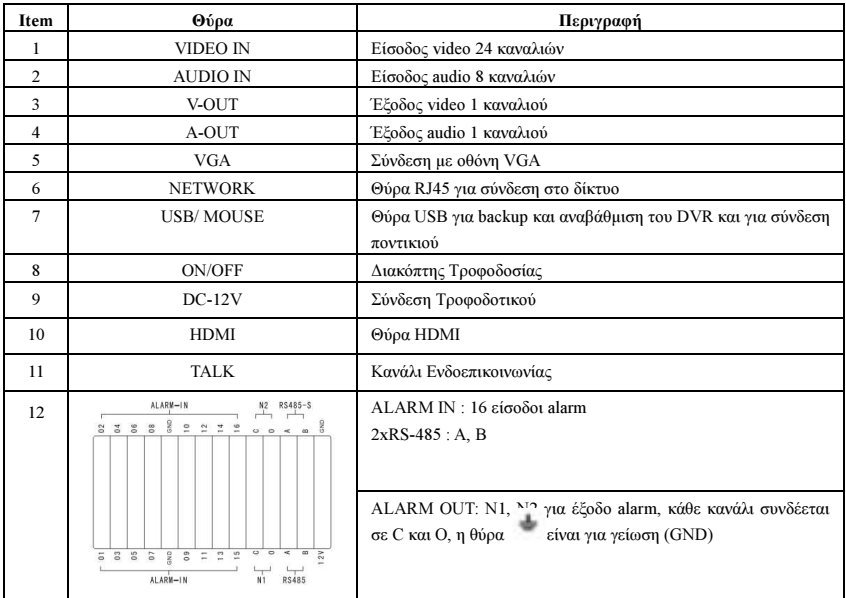

# 32 ΚΑΝΑΛΙΩΝ

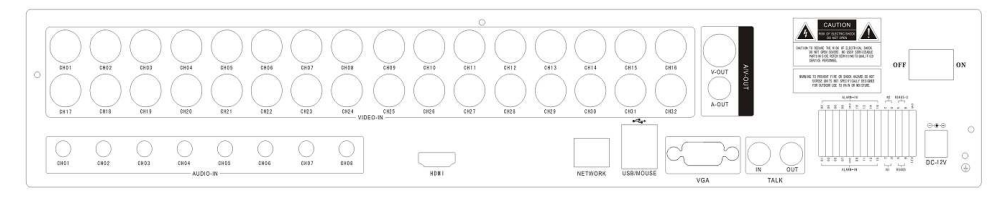

8

STAM Electronics 8 www.stamelectronics.com

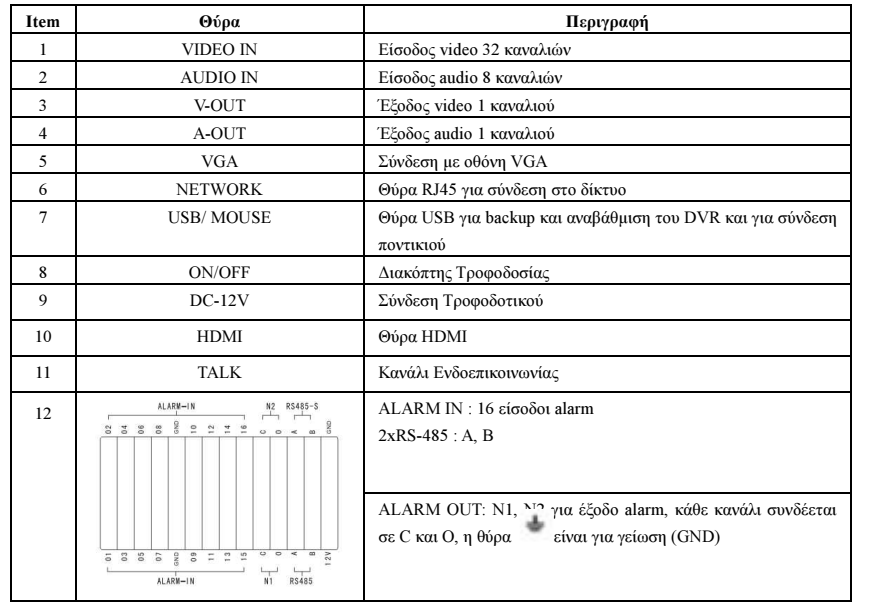

### 2.1.3 Είσοδος Alarm

8 κανάλια εισόδου alarm, που η κατάσταση τους δεν είναι καθορισµένη (µπορεί να είναι normal open ή normal close).

Η γείωση GND του ανιχνευτή alarm συνδέεται στο COM µε παράλληλη σύνδεση (ο ανιχνευτής τροφοδοτείται από εξωτερικό τροφοδοτικό).

Ο ακροδέκτης γείωσης του ανιχνευτή συναγερµού συνδέεται παράλληλα µε το DVR.

Ο ανιχνευτής alarm σε κατάσταση NC συνδέεται µε την είσοδο του DVR.

Αν θέλετε να τροφοδοτήσετε εξωτερικό ανιχνευτή, π.χ. καπνού, το DVR διαθέτει έξοδο τροφοδοσίας +12V

Αν επιλέξετε εξωτερική τροφοδοσία µοιραστείτε την γείωση - GND µε το DVR

#### Κύκλωµα Εισόδου Alarm:

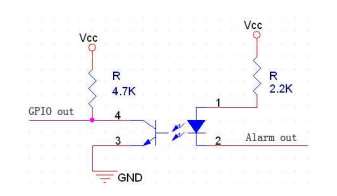

#### Σύνδεση Alarm:

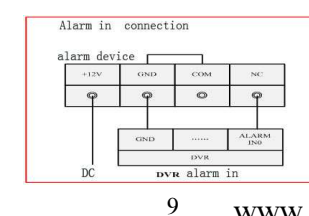

STAM Electronics 2008 www.stamelectronics.com

# 2.1.4 Έξοδος Alarm

alarm

Η έξοδος alarm διαθέτει 4 τρόπους µεταγωγής και µπορεί να επιλεχθεί σαν επαφή normally open contact ή επαφή normally closed. Ο εξωτερικός ανιχνευτής χρειάζεται τάση τροφοδοσίας Vcc.

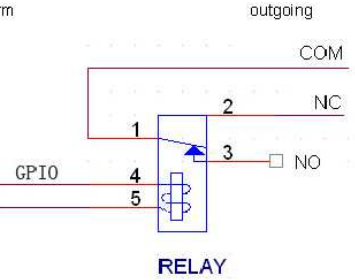

# Κεφάλαιο 3: Λειτουργία

# 3.1Οδηγίες Λειτουργίας

# 3.1.1 Τηλεχειριστήριο & πλήκτρα Πρόσοψης

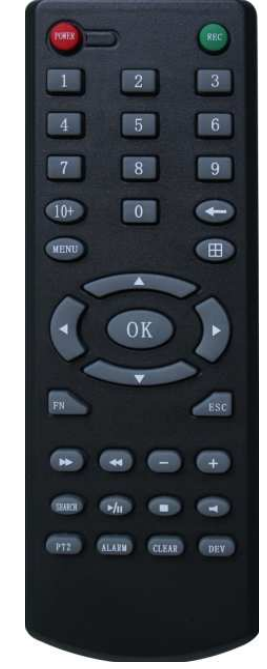

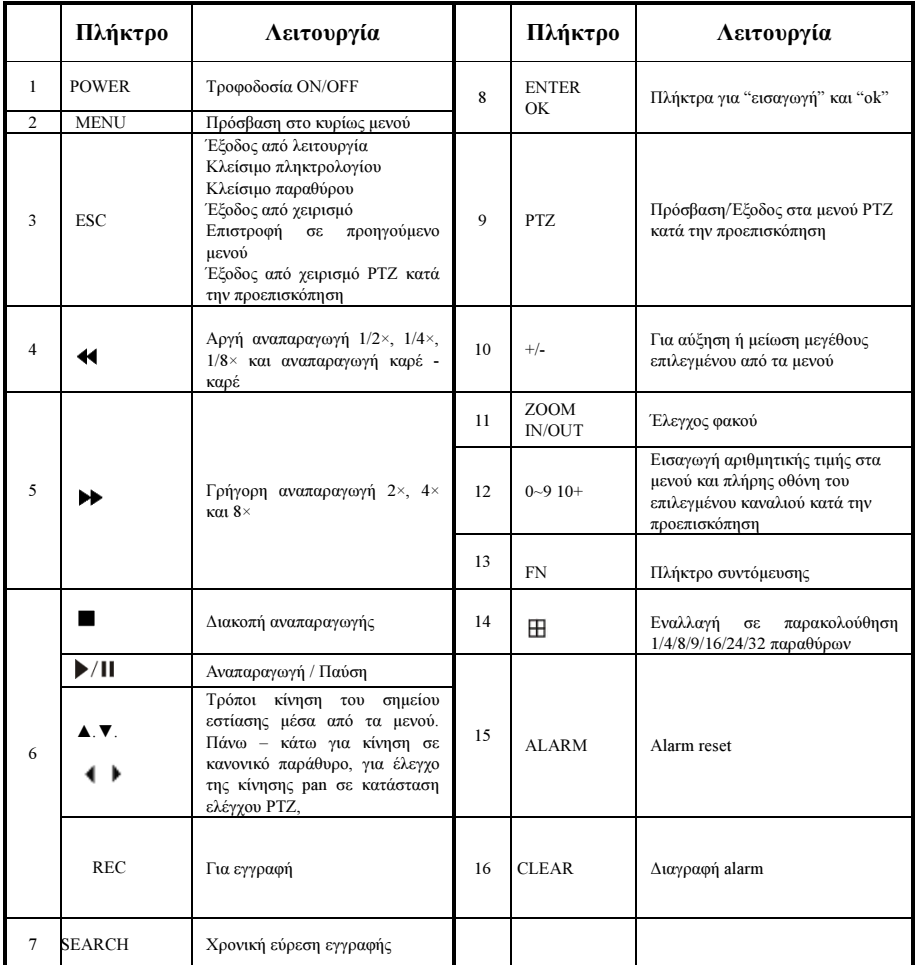

# 3.1.2 Χρήση το ποντικιού (για δεξιόχειρες)

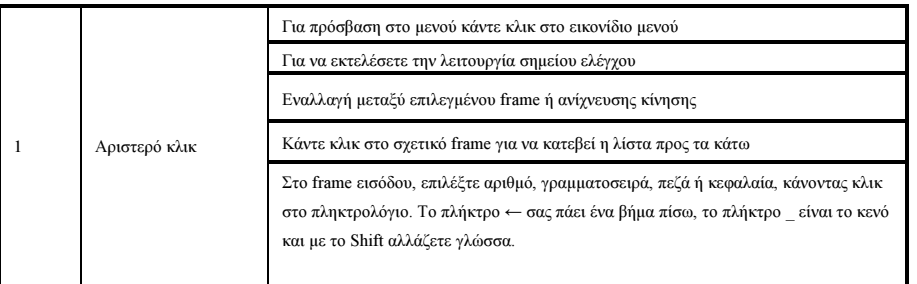

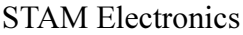

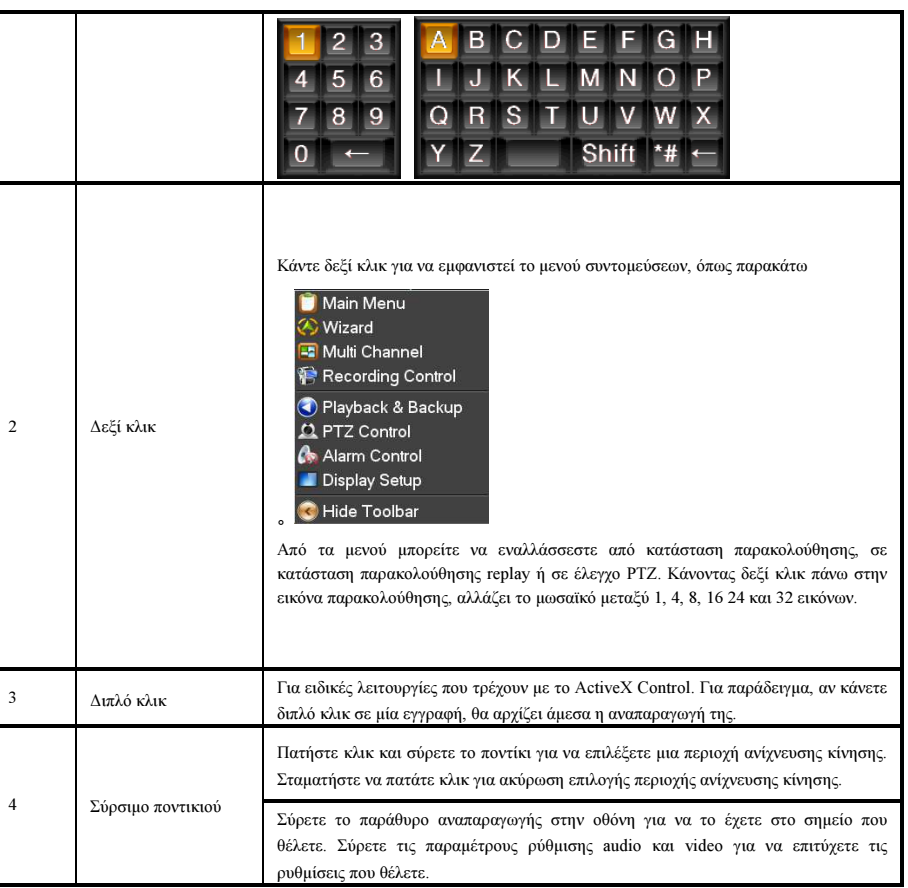

# 3.2 Εκκίνηση Συσκευής

#### Boot-strap

Αν το λαµπάκι POWER σβήσει, ακολουθήστε βήµα προς βήµα τα παρακάτω:

Πρώτο Βήµα: Αν δεν έχετε συνδέσει το καλώδιο τροφοδοσίας στο ρεύµα, συνδέστε. Αν το DVR και πάλι δεν ανάψει προχωρήστε στο επόµενο βήµα.

∆εύτερο Βήµα: Ανοίξτε το διακόπτη τροφοδοσίας, που βρίσκεται στην πίσω πλευρά του DVR.

Αν το λαµπάκι POWER γίνει ΚΟΚΚΙΝΟ πατήστε το πλήκτρο POWER να ξεκινήσει το DVR.

Η εργοστασιακή ρύθµιση της εξόδου video του DVR, είναι multi picture µετά την εκκίνηση του DVR. Αν το DVR ανοίξειµέσω προγραµµατισµένης εγγραφής, τότε αυτόµατα θα ανοίξει στην κατάσταση Προγραµµατισµένης Εγγραφής και το λαµπάκι του σχετικού καναλιού θα ανάβει.

STAM Electronics 12 www.stamelectronics.com

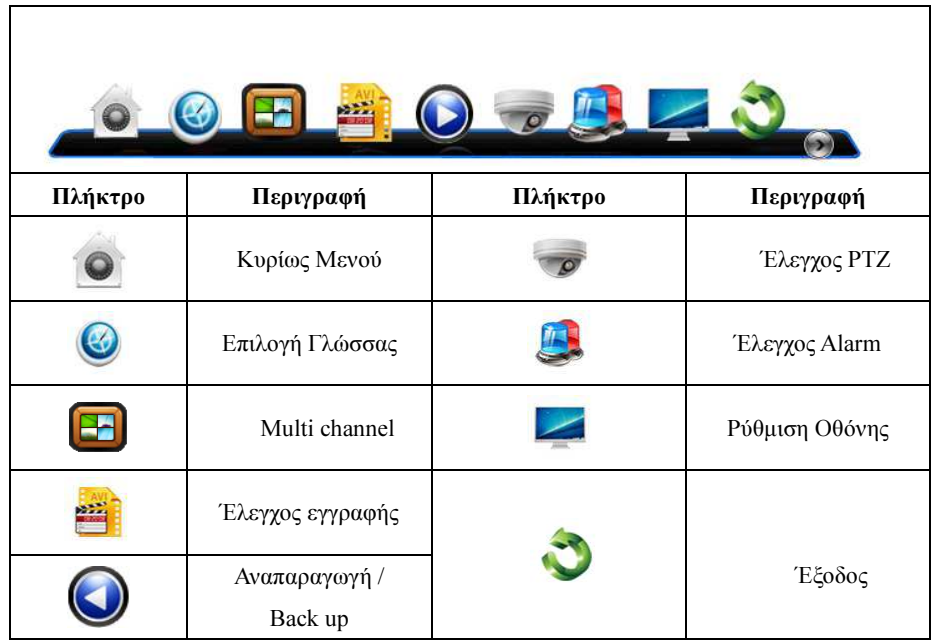

Αν δεν έχετε εγκαταστήσει σκληρό δίσκο στο δέκτη, κατά την εκκίνηση θα εµφανιστεί σχετικό µήνυµα που θα σας ενηµερώνει ότι δεν έχει ανιχνευθεί σκληρός δίσκος.

#### Σηµείωση: Εδώ µπορείτε να ρυθµίσετε την γλώσσα και άλλες παραµέτρους.

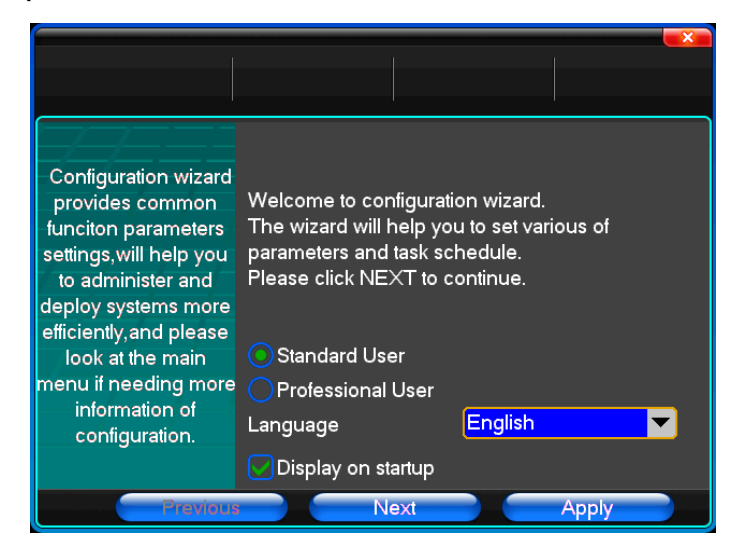

# 3.3 Κλείσιµο Συσκευής

◆ Υπάρχουν δύο ασφαλείς τρόποι κλεισίµατος (Shutdown)

Πατήστε Exit και επιλέξτε Power Down.

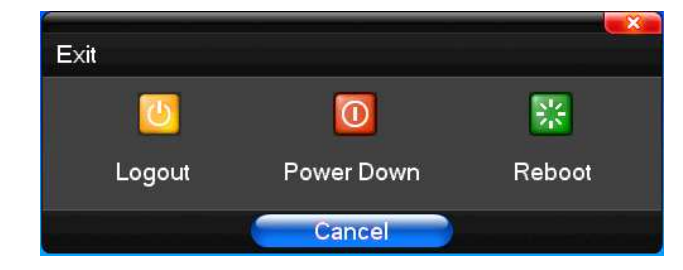

 $\bullet$ Αφύσικο Κλείσιµο

#### Κλείσιµο από το διακόπτη της πίσω πλευράς

Κατά την διάρκεια λειτουργίας του DVR, µπορείτε να το κλείσετε άµεσα µέσω του διακόπτη τροφοδοσίας της πίσω πλευράς. Αποφύγετε την ενέργεια αυτή, ειδικά όταν το DVR γράφει, µπορεί να δηµιουργήσει πρόβληµα στο σκληρό δίσκο.

#### Αφαίρεση του καλωδίου τροφοδοσίας

Κατά την διάρκεια λειτουργίας του DVR, µπορείτε να το κλείσετε άµεσα αφαιρώντας από την πρίζα το καλώδιο τροφοδοσίας. Αποφύγετε την ενέργεια αυτή, ειδικά όταν το DVR γράφει, µπορεί να δηµιουργήσει πρόβληµα στο σκληρό δίσκο.Προσοχή: Αν σε κάποιες περιοχές το τροφοδοτικό παρουσιάζει δυσλειτουργία (που µπορεί να προκαλέσει προβλήµατα στο DVR), επιλέξτε σταθεροποιηµένο τροφοδοτικό.

# 3.4 Multi Channel

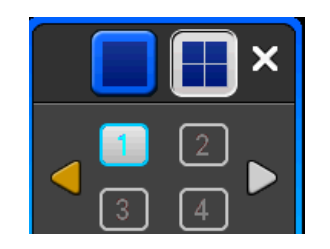

∆ιακόπτης εναλλαγής καναλιών οθόνης µεταξύ 1/4/8/9/16/24/32.

# 3.5 Προεπισκόπηση

Αφού συνδεθείτε στο DVR, αυτό θα πάει αυτόµατα σε κατάσταση προεπισκόπησης, όπου µπορείτε να δείτε ώρα, όνοµα καναλιού, και άλλα δεδοµένα. Αν η ώρα και η ηµεροµηνία δεν είναι σωστές, απλά ρυθµίστε τις! Υπάρχει και ένα εικονίδιο alarm, που αλλάζει σύµφωνα µε τον παρακάτω πίνακα.

STAM Electronics 14 www.stamelectronics.com

Εικονίδιο Συναγερµού

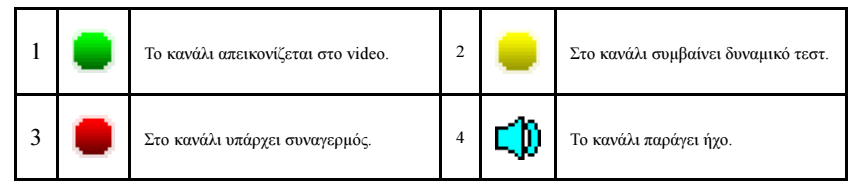

# 3.6 Λειτουργία Εγγραφής

Ο χρήστης µπορεί να επιλέξει διαφορετικούς τρόπους εγγραφής. Για κάθε διαφορετικό τρόπο εγγραφής θα πρέπει να µαρκάρετε και το κανάλι που θέλετε να λειτουργήσει µε αυτή.

#### Χειροκίνητη Εγγραφή

Σηµείωση: Η χειροκίνητη εγγραφή απαιτεί από τον χρήστη να έχει δικαιώµατα "recording". Βεβαιωθείτε ότι έχετε εγκαταστήσει και διαµορφώσει τον σκληρό δίσκο.

#### 1) Εισαγωγή στο µενού χειροκίνητης εγγραφής

Κάντε κλικ µε το ποντίκι ή ακολουθήστε την διαδροµή main menu=> recording control ή σε κατάσταση προεπισκόπησης πατήστε το πλήκτρο REC από το τηλεχειριστήριο ώστε να µπείτε στο µενού χειροκίνητης εγγραφής:

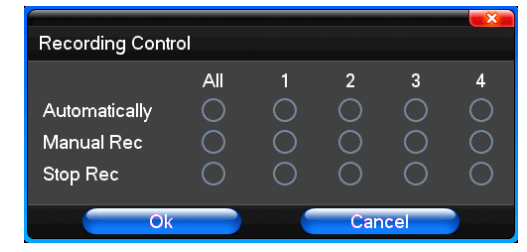

#### 2) Επεξήγηση του µενού χειροκίνητης εγγραφής

Manual recording: Έχει άµεση προτεραιότητα και δεν παίζει ρόλο ποια είναι η κατάσταση του καναλιού την στιγµή της εγγραφής.

Auto recording: Ρυθμίστε κανάλι για αυτόματη εγγραφή μετά από χρονοπρογραμματισμό, Ανίχνευση κίνησης και συναγερμό. Stop Recording: ∆ιακοπή εγγραφής σε όλα τα κανάλια video.

# 3.7 Αναπαραγωγή video

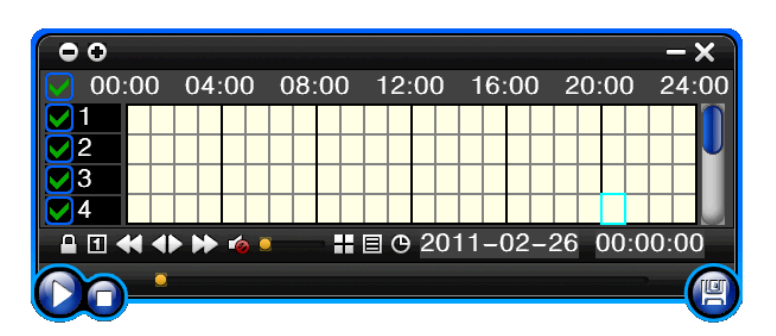

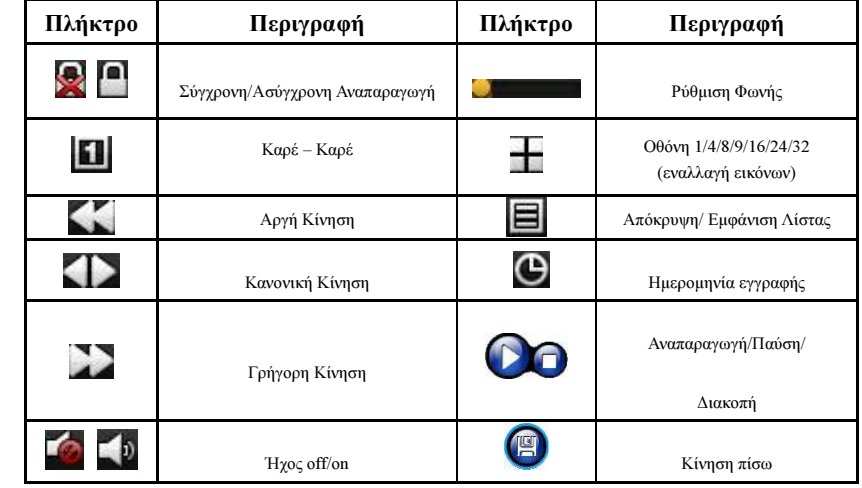

#### Σηµείωση:

1) Κατά την αναπαραγωγή, το Εργαλείο Αναπαραγωγής, θα δείχνει την ταχύτητα αναπαραγωγής, το κανάλι, χρόνο, κ.ά. πληροφορίες.

2) ∆εν µπορείτε ταυτόχρονα να βλέπετε σε γρήγορη κίνηση 2 ή περισσότερα κανάλια.

3) ∆εν µπορείτε να σύρετε µε το ποντίκι την εργαλειοθήκη αναπαραγωγής

4) Μπορείτε να επιλέξετε video µε ακρίβεια δευτερολέπτου.

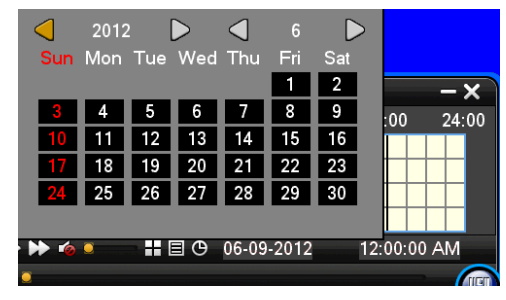

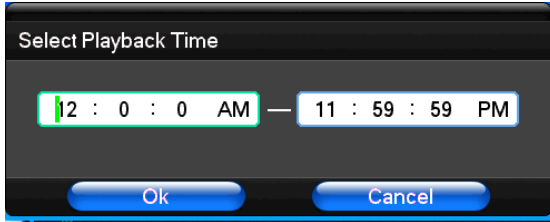

# 3.8 Έλεγχος PTZ

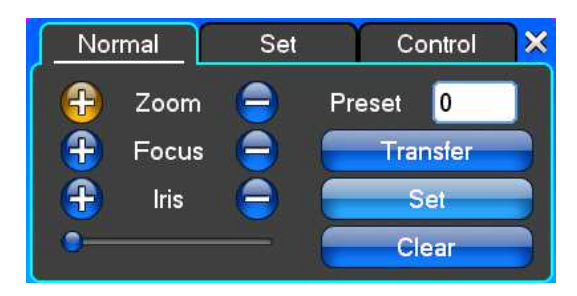

Zoom: Ρύθµιση φακών για κοντινότερη ή µακρύτερη εικόνα. Με το ποντίκι η ρύθµιση είναι ευκολότερη.

Focus: Ρύθµιση εστιακής απόστασης.

Iris: Ρύθµιση διαφράγµατος.

Speed: Με την μπάρα κάτω – κάτω μπορούμε να ρυθμίσουμε το μήκος βήματος και άρα την ταχύτητα της κάμερας.

Preset: Ρύθµιση της γωνίας θέασης της κάµερας.

Αφού εισάγετε και την γωνία πατήστε το πλήκτρο Transfer, ώστε η κάµερα να πάει στην θέση που θέλετε. Πατήστε το πλήκτρο Clear για να καθαρίσουν τα πεδία και να τα εισάγετε από την αρχή ή το Set για να εφαρµοστούν οι εργοστασιακές ρυθµίσεις.

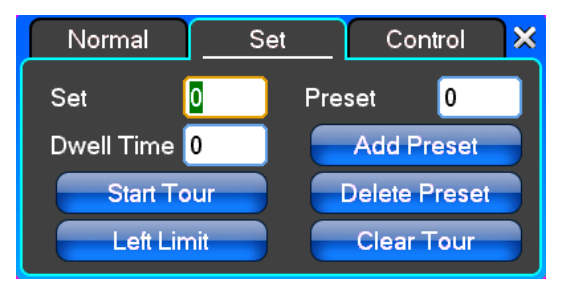

Στην καρτέλα Set κάντε κλικ στο Start Tour και αν η τροχιά δεν είναι σωστή κάντε κλικ στο add Preset και στο delete Preset point . Το Clear Tour είναι για να καθαρίσετε τα πεδία µε τις αριθµητικές τιµές.

Πατήστε Start Tour για να ξεκινήσει η εγγραφή τροχιάς, αλλά θα πρέπει να δηλώσετε και τη θέση τερµατισµού τροχιάς στο πεδίο end Tour,για να προχωρήσει η εγγραφή.

Πατήστε Left Limit για να θέσετε τα όρια στην τροχιά κίνησης. Για τον λόγο αυτό θα πρέπει να δηλώσετε πρώτα το δεξί όριο στο πεδίο right Limit.

STAM Electronics 17 www.stamelectronics.com

Πατήστε Add Preset για να δηλώσετε ως default τις ρυθµίσεις σας. Πατήστε Delete Preset, για διαγραφή των preset ρυθµίσεων.

Πατήστε Clear Tour, για καθαρισµό των πεδίων.

Σηµείωση: Υπάρχει περίπτωση να µην είναι όλες οι κάµερες συµβατές µε το DVR.

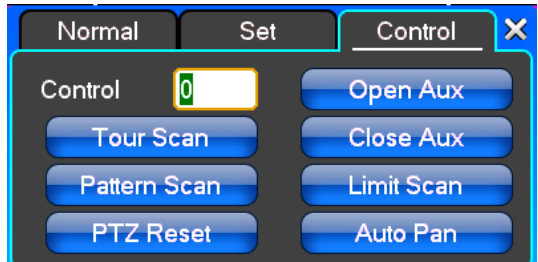

Control: Έλεγχος PTZ

Tour Scan: Εκκίνηση κίνησης.

Pattern Scan: Έλεγχος Περιπολίας.

PTZ Reset: ∆ιαγραφή όλων των ρυθµίσεων και επιστροφή στις εργοστασιακές.

Limit Scan: Έλεγχος ορίων κίνησης.

Auto Pan: ∆ιαγραφή της τροχιάς που σχεδιάσατε.

Σηµείωση: Υπάρχει περίπτωση να µην είναι όλες οι κάµερες συµβατές µε το DVR.

### 3.9 Έλεγχος Alarm

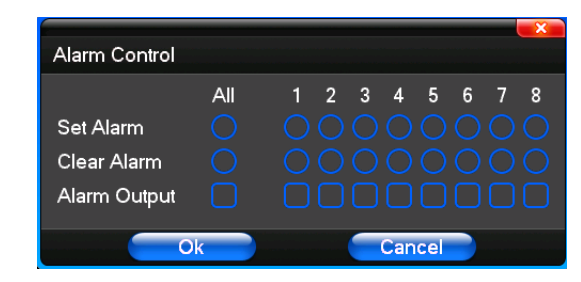

Set Alarm: Εισάγετε το κανάλι που θέλετε να προστατεύσετε. Πατήστε επιβεβαίωση στο σχετικό κανάλι και στην καρτέλα

protection status που θα εµφανιστεί µετά

Clear Alarm: ∆ιαγραφή των συνθηκών προστασίας. ∆εν υπάρχει ρυθµισµένη είσοδος alarm.

Alarm Output: Επιλέξτε έξοδο συναγερµού

All: Επιλέξτε µε µιας όλα τα κανάλια

STAM Electronics 18 www.stamelectronics.com

# 3.10 ∆ιαµόρφωση Οθόνης

(1) Video

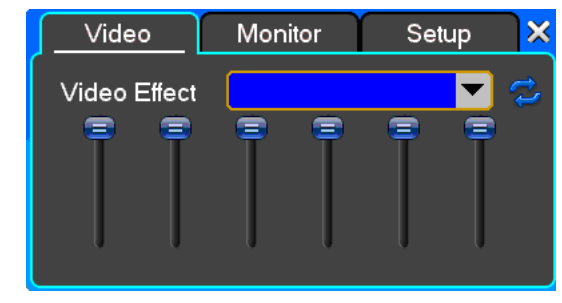

Video Effect: Επιλογή µεταξύ standard, down, sharp και custom.

Default: Επαναφορά εργοστασιακών εφέ, αλλά και των ρυθµίσεων φωτεινότητας, αντίθεσης, κτλ

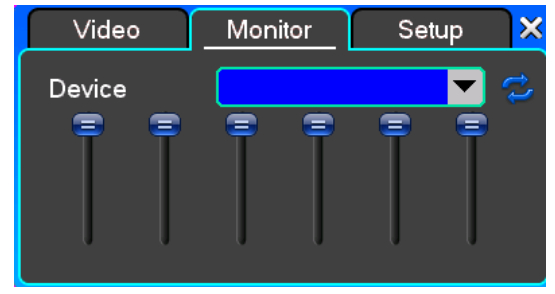

### (2) Monitor

Device: Επιλογή µεταξύ VGA output και TV output ανάλογα µε το µόνιτορ που διαθέτετε.

Default: Επαναφορά εργοστασιακών εφέ, αλλά και των ρυθµίσεων φωτεινότητας, αντίθεσης, κτλ.

# (3) Setup

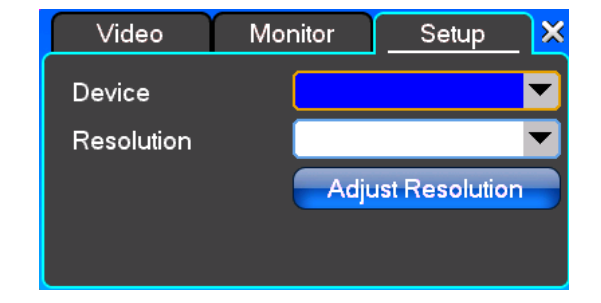

Device: Επιλογή µεταξύ VGA output και TV output. Resolution: Ρυθμίστε την ανάλυση σύμφωνα με το μόνιτορ απεικόνισης που χρησιμοποιείτε.

STAM Electronics 19 www.stamelectronics.com

# Κεφάλαιο 4: Οδηγός Λειτουργιών

# 4.1 Ρυθµίσεις Εγγραφής

# (1) Ρυθµίσεις Εγγραφής

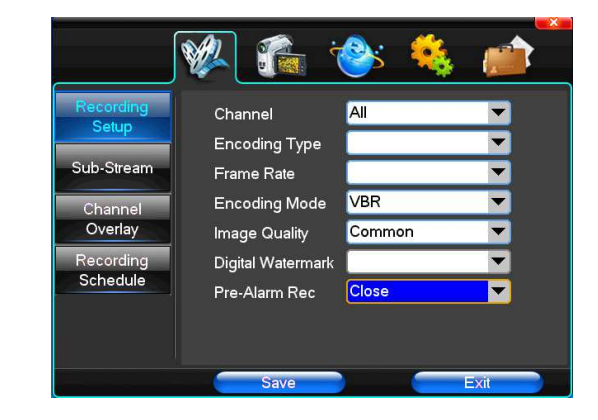

Channel: Αν θέλετε οι ρυθµίσεις σας να περάσουν σε όλα τα κανάλια.Image Size: CIF/HALF D1/D1 (µόνο τα πλήρη µοντέλα) Encoding Mode: Επιλογή µεταξύ σταθερού ή δυναµικού bitrate. Image Quality: Επιλογή ποιότητας εικόνας, µεταξύ: minimum, low, general, high και highest. Frame Rate: Κάντε κλικ στο πεδίο και εισάγετε αριθµητικές τιµές µεταξύ των 1 ~ 25 frames per second (για PAL) ή µεταξύ

των 1 ~ 30 frames per second (για NTSC). Pre-Alarm Rec: Μπορείτε να το έχετε ανοιχτό ή κλειστό ανάλογα µε τις απαιτήσεις σας.

# (2) Secondary Stream

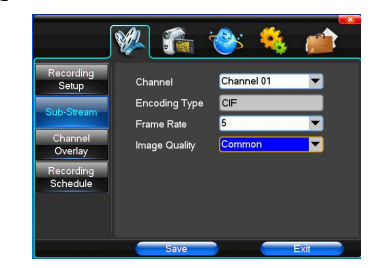

Channel: Αν θέλετε οι ρυθµίσεις σας να περάσουν σε όλα τα κανάλια.

Image Size: CIF/HALF D1/D1 (µόνο τα πλήρη µοντέλα)

Image Quality: Επιλογή ποιότητας εικόνας.

Frame Rate: Κάντε κλικ στο πεδίο και εισάγετε αριθµητικές τιµές ή επιλέξτε µεταξύ automatic, 1FPS, 2FPS, 3FPS, 4FPS και 5FPS.

STAM Electronics 20 www.stamelectronics.com

# (3) Information Overlay

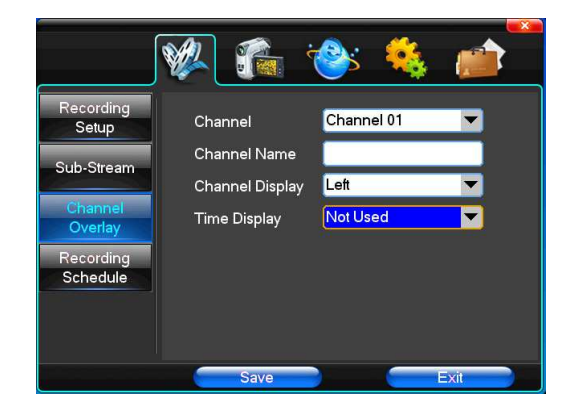

Channel: Αν θέλετε οι ρυθµίσεις σας να περάσουν σε όλα τα κανάλια.

Channel Name: Εισάγετε το όνοµα του καναλιού.

Channel Display: Επιλέξτε που θέλετε να εµφανίζεται στην οθόνη η εικόνα του καναλιού µεταξύ top-left corner, left, lower,

middle and downward, upper, right, και lower.

Time Display: Επιλέξτε που θέλετε να εµφανίζεται στην οθόνη η ένδειξη ώρας, µεταξύ the top-left corner, left, lower, middle

and downward, upper, right, και lower.

#### (4) Recording Schedule

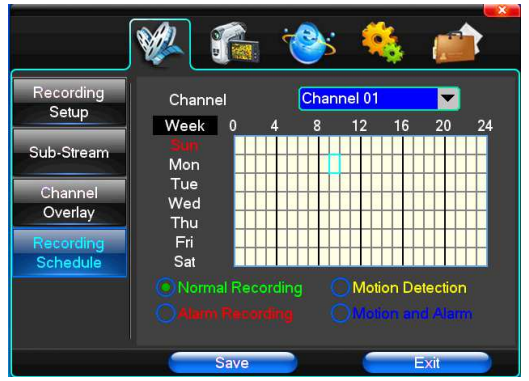

Channel: Αν θέλετε οι ρυθµίσεις σας να περάσουν σε όλα τα κανάλια.

Κάθε κάθετη σειρά δείχνει τις 7 ηµέρες της εβδοµάδας, ενώ στην οριζόντια φαίνονται οι 24 ώρες της ηµέρας. Πατήστε κλικ στο χρονικό σηµείο που θέλετε να ορίσετε εγγραφή. Κάντε δεξί κλικ στο σηµείο µιας εγγραφής για να την ακυρώσετε.

# 4.2 Κάµερα

Όταν το σύστηµα ξεκινήσει, η κάµερα θα ανιχνεύσει το φορµά video.

# STAM Electronics 21 www.stamelectronics.com

# (1) PTZ Setup

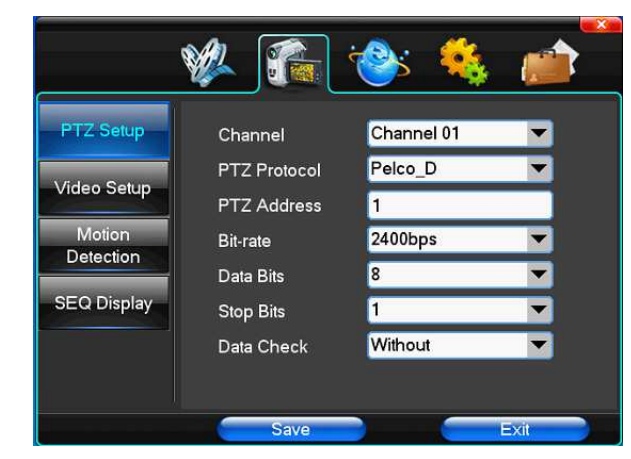

Channel: Αν θέλετε οι ρυθμίσεις σας να περάσουν σε όλα ή σε κάποια κανάλια.

PTZ Protocol: Επιλέξτε πρωτόκολλο επικοινωνίας µεταξύ Pelco\_D, Pelco\_P, LILIN, MINKING, STAR, VIDO, NEON, DSCP, HY, N-control, RM110 και SAMSUNG. Η εργοστασιακή ρύθμιση είναι στο Pelco D.

PTZ Address: Εισαγωγή αριθµών µεταξύ 0 έως 255.

Bit-rate: Eισάγετε το baud rate.

### (2) Video Setup

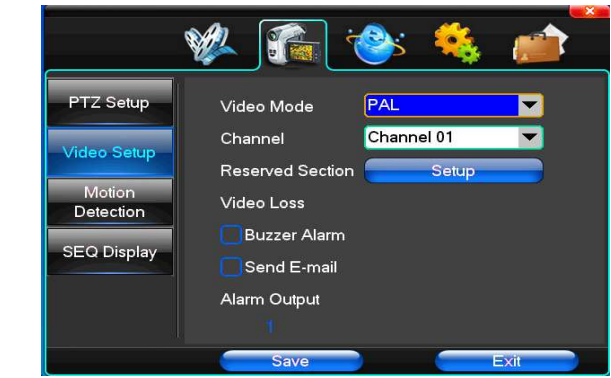

Video Mode: Επιλογή µεταξύ PAL και NTSC. Η ρύθµιση ενεργοποιείται µόνο µετά από επανεκκίνηση. Channel: Choose to set the video Settings area passage "whole" says setting all channels Reserved Section: Click Settings enter. The white areas for privacy area Buzzer Alarm: Happen when video lost choice whether or not to allow buzzer warning Alarm Output: append when video lost upcoming linkage selected channel corresponding alarm output

STAM Electronics 22 www.stamelectronics.com

### (3) Motion Detection

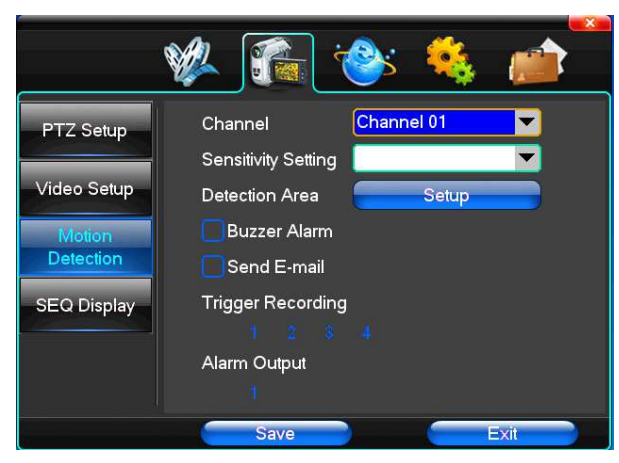

Channel: Αν θέλετε οι ρυθµίσεις σας να περάσουν σε όλα ή σε κάποια κανάλια.

Sensitivity Setting: Επιλέξτε μεταξύ minimum, low, general, high και highest.

Detection Area: Κάντε κλικ για να μπείτε στις ρυθμίσεις.

Η πράσινη περιοχή είναι για δυναµικό έλεγχο, ενώ η γκρι περιοχή δεν χρειάζεται έλεγχο. Πατήστε κλικ και σύρετε το ποντίκι από κάτω προς τα δεξιά και πατήστε κλικ για να ακυρώσετε την επιτήρηση σε µέρος της περιοχής. Πατήστε αποθήκευση και έξοδο για αποθήκευση των ρυθµίσεών σας.

Buzzer Alarm: Εµφανίζεται όταν παραβιάζεται η δυναµική περιοχή, εξαρτάται αν θα επιτρέψει ή όχι τον συναγερµό.

Trigger Recording: Εµφανίζεται όταν παραβιάζεται η δυναµική περιοχή και υπάρχει και ένδειξη video.

Alarm Output: Εµφανίζεται όταν παραβιάζεται η δυναµική περιοχή και δίνει συναγερµό σε κάθε περίπτωση. Η ισχυρότερη ρύθµιση που µπορείτε να αντιγράψετε και στις άλλες ρυθµίσεις.

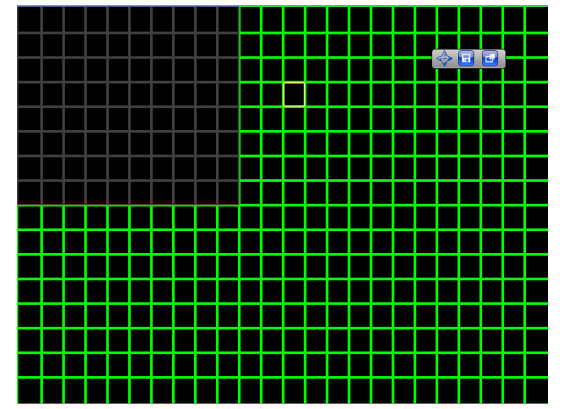

### 4.3 Ρυθµίσεις ∆ικτύου

#### (1) General Setup

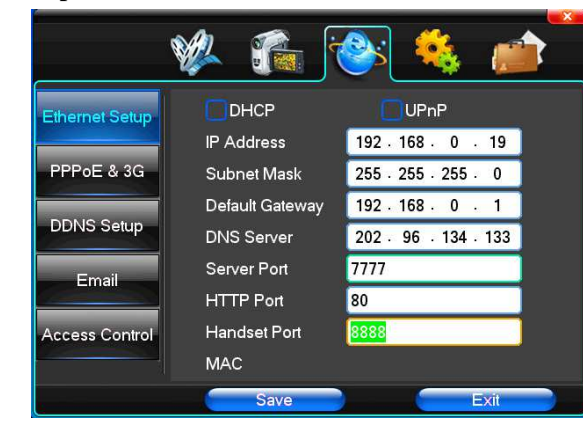

DHCP: Αφού θα ελεγχθεί αυτόµατα από το router, η συσκευή θα αποκτήσει αυτόµατα ∆ιεύθυνση IP, Μάσκα Υποδικτύου, gateway, DNS server, κτλ

UPnP: Μπορείτε να το επιλέξετε ανάλογα µε το είδος του εξοπλισµού σας.

IP Address: Εισαγωγή ∆ιεύθυνσης IP µοναδικής µέσα στο δίκτυο σας.

Subnet Mask: Η µάσκα υπόδικου του δίκτυο σας.

Default Gateway: Το gateway του δίκτυο σας. (Η διεύθυνση του Router σας)

DNS Server: Η διεύθυνση του DNS server του δίκτυο σας. (Η διεύθυνση του Router σας)

Server Port: Η θύρα δεδοµένων, χρησιµοποιείται αρχικά η 7777.

HTTP Port: Η εργοστασιακά ρυθµισµένη πόρτα είναι η 80. Αν αλλάξει, κατά την περιήγηση µε IE browser, θα χρειαστεί να επαναπληκτρολογήσετε την ∆ιεύθυνση IP, και να ορίσετε την καινούργια. Αν χρησιµοποιήσετε την ∆ιεύθυνση IP 8080, από τοbrowsing στην http://192.168.0.19 θα µεταφερθείτε στην http://192.168.0.19:8080. (Προτείνεται η πόρτα 8080 ή 5501)

Handset Port: Θύρα για µέχρι 8888 δικτυακά τηλέφωνα. (Προτείνεται η πόρτα 5101)

#### (2) Dial-UP Setup

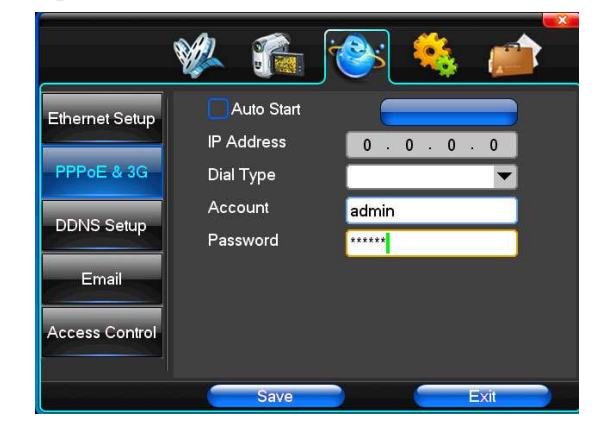

Κόλπο: µπορείτε να έχετε επιτυχή επικοινωνία PPPoE από το πεδίο PPPoE IP, που φαίνεται στην ∆ιεύθυνση IP. Έτσι, οι χρήστες µπορούν να έχουν απόµακρη πρόσβαση στο DVR. To ακριβές µοντέλο του DVR είναι: Huawei E173, Huawei E180, Zhongxing MF100 Huawei EC150, Huawei EC156, Zhongxing MF583 Η κλήση "3G DIAL" γίνεται µε δύο τρόπους, µε αυτόµατο και χειροκίνητο.

#### 1. Αυτόµατη Κλήση

Επιλέξτε Automatic Dialing, όπως φαίνεται στην παρακάτω εικόνα και συµπληρώστε τις σωστές πληροφορίες για τον πάροχο δικτύου, τον ιδιοκτήτη της κάρτα 3G και µια µικρή αναφορά στην 3G επικοινωνία, που περιλαµβάνει Ονόµατα IPS, APN, dial-telephone, ID και κωδικό (όταν κάποιοι IPS επιλέγονται, αυτόματα συμπληρώνονται και οι υπόλοιπες πληροφορίες στα πεδία, χωρίς να τα χρειάζεται να τα πληκτρολογήσετε και το µόνο που απαιτείται είναι να πατήσετε κατευθείαν "SAVE"). Μετά πατήστε "Save". Όταν το DVR ξεκινήσει, ανιχνεύει το 3G σήµα και προχωρά σε αυτόµατη κλήση.

#### 2. Χειροκίνητη Κλήση

Στο µενού της παρακάτω εικόνα θα πρέπει να εισάγετε τα στοιχεία, όπως κάνατε και προηγουµένως στην Αυτόµατη Κλήση και µετά πατήστε "SAVE". Μετά την αποθήκευση, πατήστε "Dial-up" (οι πληροφορίες που εισαγάγατε θα αποθηκευτούν µετά την επανεκκίνηση του DVR, αλλά θα πρέπει να πατήσετε πάλι "Dial-up").

Και στους δύο τρόπους, για να είναι επιτυχής η κλήση θα πρέπει να έχετε κάρτα 3G. Αν ληφθεί 3G σήµα, στο σχετικό µενού θαεµφανιστεί η σωστή ∆ιεύθυνση IP. Αν αποτύχει θα εµφανιστεί αναδυόµενο παράθυρο που θα ενηµερώνει για το πρόβληµα.

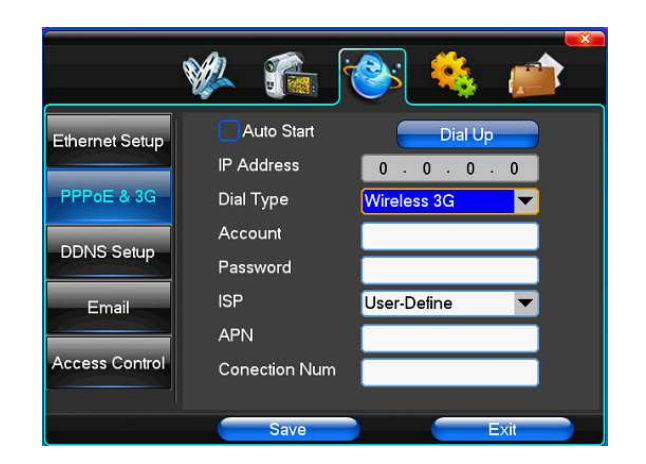

#### (3) DDNS Setup

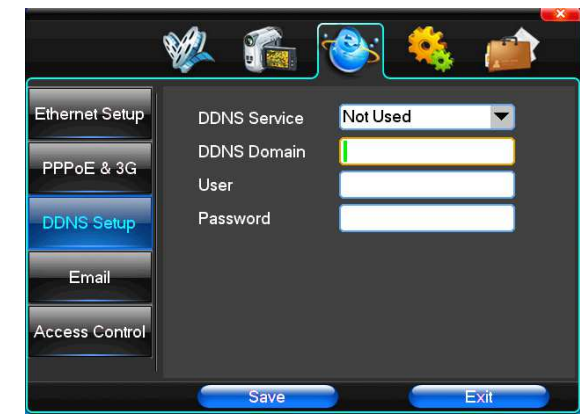

DDNS Service: Ιστοσελίδα παρόχου Dynamic DNS, μέσω DDNS server. Είναι συμβατοί οι SODDNS, ΑΝΥVISION,

PANSIM και DYNDNS.ORG. Αν επιλέξετε SODDNS θα πρέπει να ρυθμίσετε το domain name, όπως φαίνεται παρακάτω.

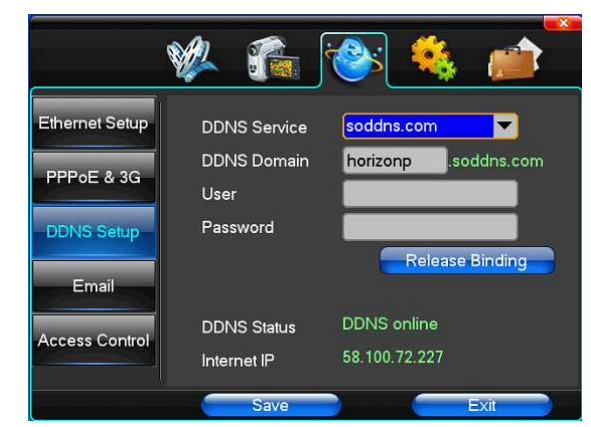

DDNS Domain: ∆υναµικό domain name, που εισάγετε µέσω εικονικού ή πραγµατικού πληκτρολογίου. DDNS Account: Το όνοµα χρήστη για σύνδεση στην ιστοσελίδα του παρόχου domain name DDNS Password: Κωδικός πρόσβασης για σύνδεση στην ιστοσελίδα του παρόχου domain name

Σηµείωση: DYNDNS.ORG = DYN.COM δεν είναι πλέων δωρεάν.

### (4) Email

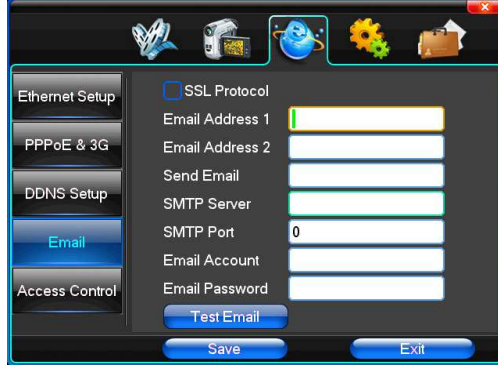

SSL Protocol: Στέλνει E-mail χρησιμοποιώντας ασφαλή σύνδεση δικτύου

Test Email: Στέλνει E-mail ελέγχου στο mailbox του παραλήπτη

Email Address: Η διεύθυνση email του παραλήπτη. Μπορεί να ρυθµιστούν µέχρι 2 διαφορετικά email.

Send Email: Η διεύθυνση email του αποστολέα.

SMTP Server: Ο mail server του αποστολέα.

Email Account: Η διεύθυνση email του αποστολέα.

Email Password: Ο κωδικός του email του αποστολέα.

Ο χρήστης µπορεί να παίρνει e-mail για παραβιάσεις input alarm και video loss. Μπορούν να επιλεχθούν και τα δύο.

Σηµείωση: Το email του αποστολέα πρέπει να υποστηρίζει SMTP.

### (5) Access Control

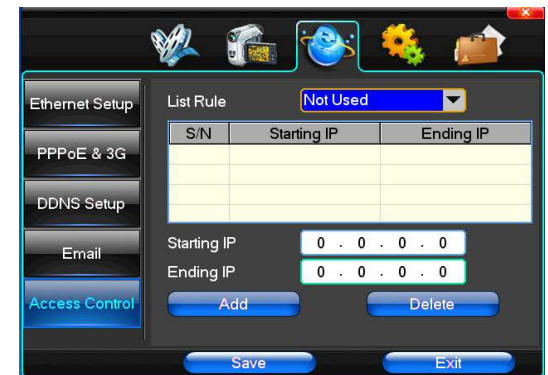

List Rule: Επιλέξτε µεταξύ don't use, allow access και refused to visit. Starting IP: Απεικόνιση της πρώτης ∆ιεύθυνσης IP. Ending IP: Απεικόνιση της ∆ιεύθυνσης IP. Add: Για προσθήκη ∆ιεύθυνσης IP. Delete: Για διαγραφή ∆ιεύθυνσης IP.

# 4.4 Ρυθµίσεις Συστήµατος

#### (1) Time

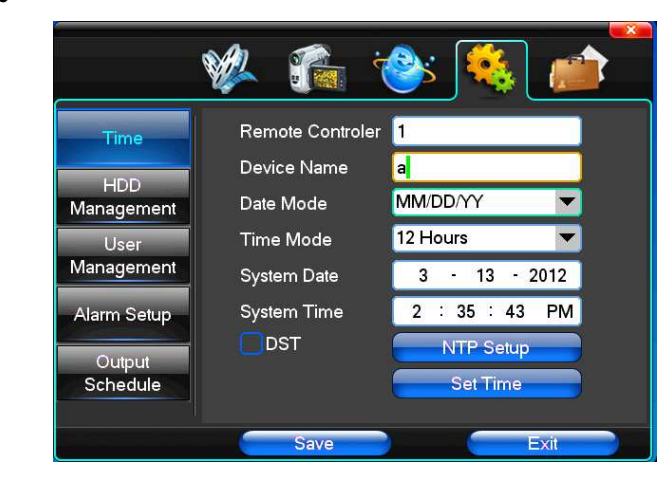

Remote Controler: Για ονομασία του κάθε τηλεχειριστηρίου, σε περίπτωση που χρησιμοποιείται περισσότερα από ένα καταγραφικά και τα χειρίζεστε στον ίδιο χώρο, ώστε να µην µπερδεύονται µεταξύ τους.

Device Name: Για ονοµασία της σισκευησ, σε περίπτωση που χρησιµοποιείται περισσότερα από ένα καταγραφικά και τα χειρίζεστε στον ίδιο χώρο, ώστε να µην µπερδεύονται µεταξύ τους.

Date Mode: Επιλέξτε τρόπο εµφάνισης της ώρας ανάµεσα σε τρεις διαφορετικούς.

Time Mode: Επιλέξτε τρόπο εµφάνισης της ώρας ανάµεσα σε 24ωρη ή 12ωρη.

System Date: Η τρέχουσα ημερομηνία.

System Time: Η τρέχουσα ώρα.

Daylight-saving mode: Επιλογή θερινής ώρας.

Set Time: Επιβεβαιώστε την αλλαγή ώρας.

### (2) HDD Management

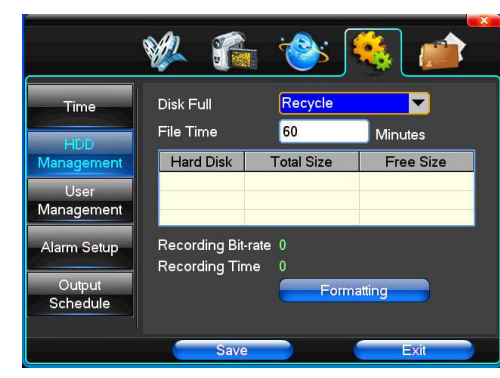

Disk Full: Όταν ο σκληρός δίσκος γεμίζει επιλέξτε είτε να σβήνει τις παλαιότερες κατά σειρά εγγραφές, είτε να σταματάει την

#### εγγραφή.

File Time: Αυτόματη δημιουργία νέων αρχείων εγγραφής με μέγεθος ρυθμιζόμενο μεταξύ 5-120 λεπτά.

Recording Bit-rate: ∆είχνει το συνολικό bitrate της εγγραφής

Recording Time: Χρονική διάρκεια εγγραφής.

Για διαγραφή όλων των εγγραφών πατήστε formatting.

Κόλπο: Πριν διαµορφώσετε το σκληρό δίσκο διακόψτε πρώτα όλες τις εγγραφές & ελέγξτε ότι έχετε ρυθµίσει σωστή ώρα και ηµεροµηνία.

### (3) User Management

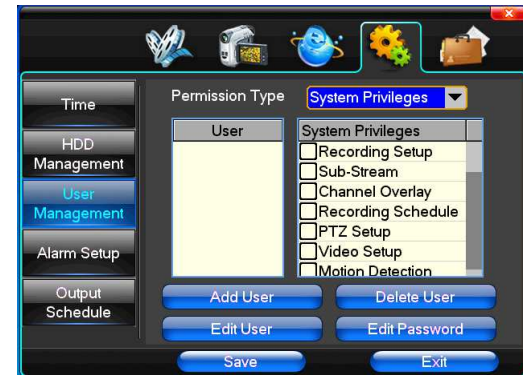

User: Το µήκος χαρακτήρων είναι µέχρι 8 bytes, αγνοήστε τα κενά µεταξύ τους. Μπορεί να είναι γράµµατα, αριθµοί και άλλα

σύµβολα µε µέγιστο µήκος 8. ∆εν είναι αποδεκτό το όνοµα χρήστη σαν κωδικός.

User Rights: Ρυθµίστε τα ανάλογα µε τις απαιτήσεις σας

Add User: Εισαγωγή νέου χρήστη, που σηµαίνει και εισαγωγή νέων κωδικών. Πατήστε save για προσθήκη χρήστη.

Delete User: Επιλέξτε τον υπό διαγραφή χρήστη και πατήστε "yes" για αποµάκρυνσή του.

Edit User: Για να διαµορφώσετε ένα χρήστη θα πρέπει να έχετε τα απαραίτητα δικαιώµατα.

Edit Password: Επιλέξτε τον λογαριασμό που θέλετε να αλλάξετε το password και εισάγετε το νέο password δύο φορές, η

δεύτερη για επιβεβαίωση. Πατήστε save για αποθήκευση password. Το password πρέπει να είναι µεταξύ 0 ~ 8 bits.

STAM Electronics 29 www.stamelectronics.com

# (4) Alarm Setup

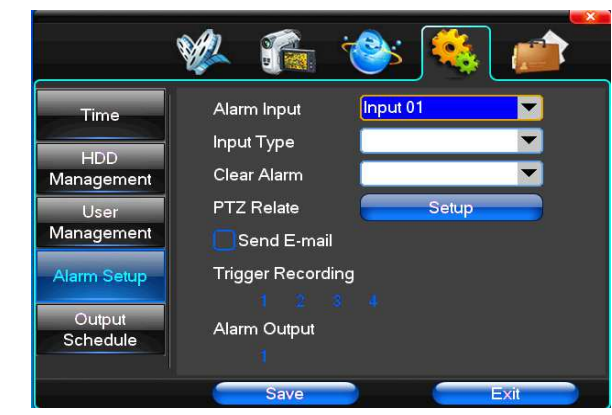

Alarm Input: Αν θέλετε οι ρυθμίσεις σας να περάσουν σε όλα ή σε κάποια κανάλια alarm.

Input Type: Επιλέξτε τύπο Alarm µεταξύ open/closed type.

Clear Alarm: ∆ιακοπή του alarm video και της εξόδου alarm. ∆εν διαγράφεται, µπορεί να σηµάνει ξανά συναγερµό.

PTZ Relate: Όταν υπάρχει alarm στην κάµερα PTZ.

Trigger Recording: Επιλέξτε κανάλι video, όταν ενεργοποιείται συναγερµός.

Alarm Output: Επιλέξτε έξοδο alarm όταν ενεργοποιείται συναγερμός.

### (5) Output Management

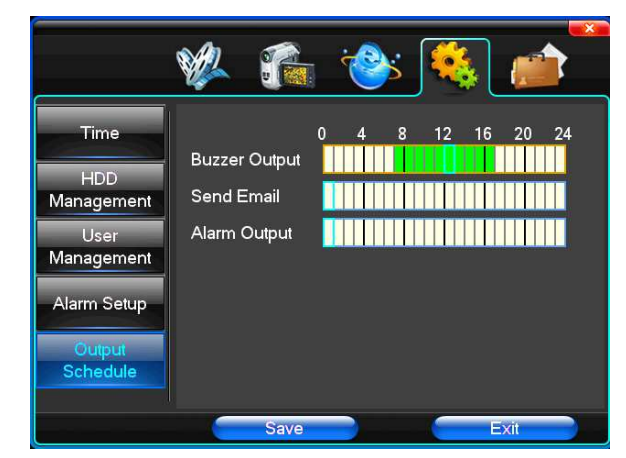

Buzzer Output: Στα ρυθµισµένα χρονικά όρια, όταν η είσοδος δεχθεί συναγερµό η έξοδος θα δώσει buzzer. Send Email: Στα ρυθμισμένα χρονικά όρια όταν η είσοδος δεχθεί συναγερμό θα σταλθεί σχετική πληροφορία, όπως το είδος alarm, φωτογραφίες, όνομα συσκευής, ID συσκευής, κτλ, στο mailbox του παραλήπτη.

Alarm Output: Στα ρυθμισμένα χρονικά όρια, όταν η είσοδος δεχθεί συναγερμό η έξοδος θα δώσει συναγερμό

# 4.5 ∆ιαχείριση Συστήµατος

# (1) System Upgrade

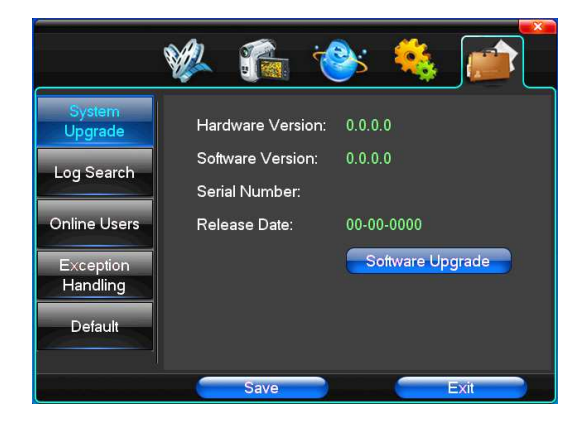

∆είχνει τις εκδόσεις hardware και software version και την ηµεροµηνία έκδοσής τους. Πατήστε software upgrade και αυτόµαταθα αρχίσει η εύρεση του αρχείου αναβάθµισης.

Σηµείωση: Η συσκευή µπορεί να αναβαθµιστεί από USB, µέσω IE, είτε µέσω client software.

USB mode: Για να γίνει η αναβάθµιση από USB βεβαιωθείτε αρχικά ότι έχει συνδεθεί σωστά και αφετέρου ότι το αρχείο αναβάθµισης βρίσκεται κατευθείαν µέσα USB και όχι σε κάποιο φάκελο.

Μετά την επιτυχή αναβάθµιση θα ακολουθήσει επανεκκίνηση. Η αναβάθµιση γίνεται µε ευθύνη του χρήστη και µε αρχείο που θα κατεβάσετε µόνο από το επίσηµο site της STAM Electronics

# (2) Log Search

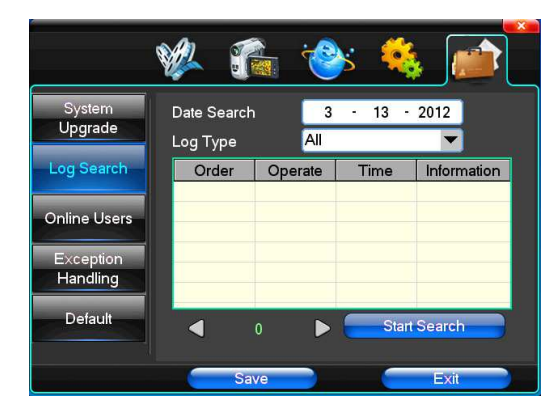

Date Search: Ανίχνευση βάσει ημερομηνίας.

Log Type: Επιλογή µεταξύ all, operation log, set diaries, alarm log και error log.

Σηµείωση: µε τα πλήκτρα βέλους δεξιό – αριστερό, µπορείτε να κινηθείτε µπρος - πίσω.

# (3) Default

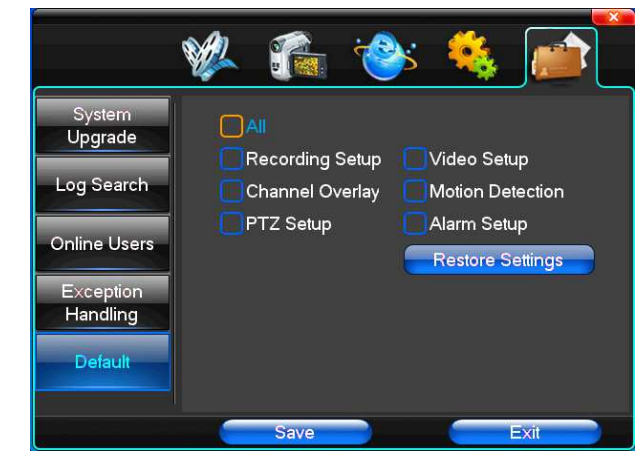

Η επαναφορά στις εργοστασιακές ρυθµίσεις µπορεί να γίνει σύµφωνα µε τις προτιµήσεις σας, αφού µπορείτε να επιλέξετε εσείς

σε ποια µενού θα γίνει επαναφορά και σε ποια όχι.

Tip: χρώµα µενού, γλώσσα, µορφή ηµεροµηνία, video format, ∆ιεύθυνσηIP, λογαριασµός χρήστης, κ.ά. δεν επαναφέρονται.

## (4) Exception Handling

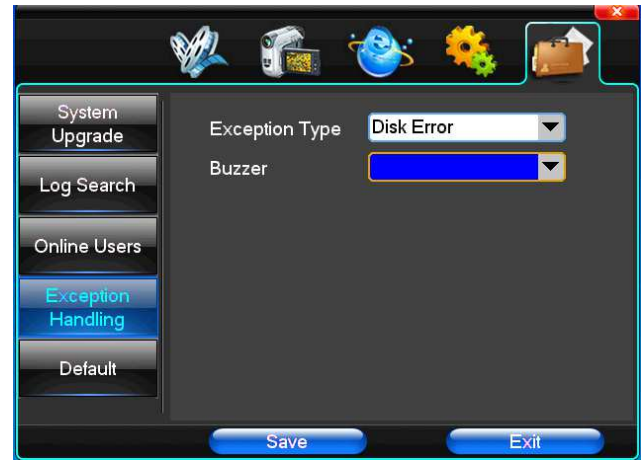

Exception Type: Επιλέξτε αφύσικη συμπεριφορά δίσκου μεταξύ hard disk full, hard disk errors και network connection.

Buzzer: Επιλέξτε τι θα κάνει ο buzzer για κάθε αφύσικη συμπεριφορά δίσκου.

# Κεφάλαιο 5: Προεπισκόπηση IE

# 5.1 Σύνδεση στο interface

Εισαγωγή ∆ιεύθυνσης IP

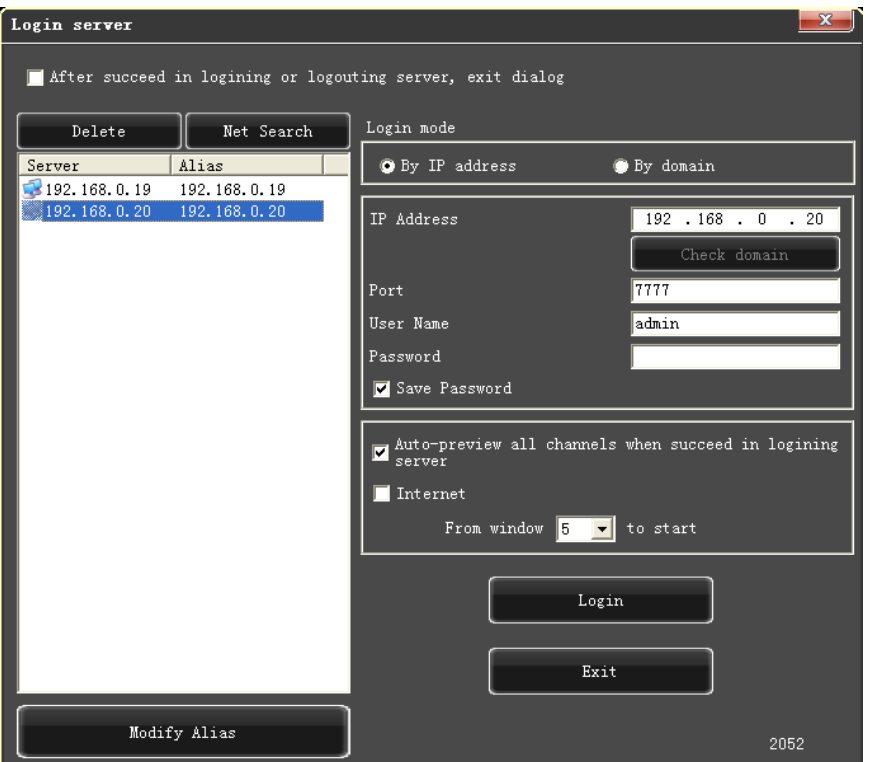

Η ∆ιεύθυνση IP είναι 192.168.0.20

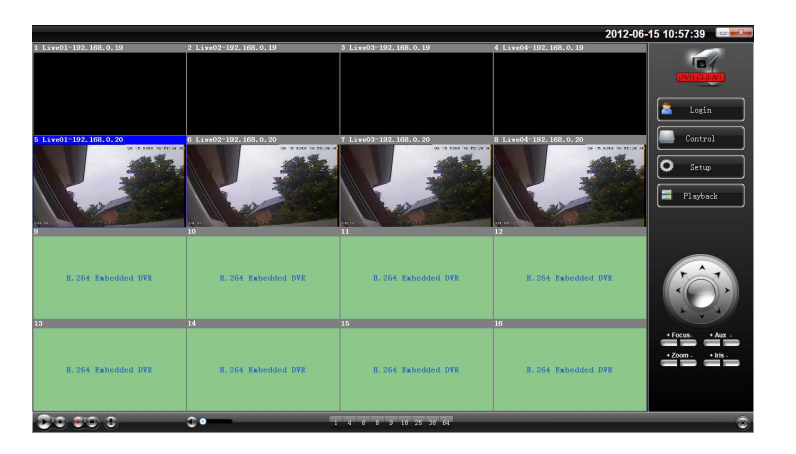

# 5.2 Ρυθµίσεις Συστήµατος

Setup Πατήστε **και την εικόνα για να την ρυθμίσετε**. Μετά επιλέξτε save.

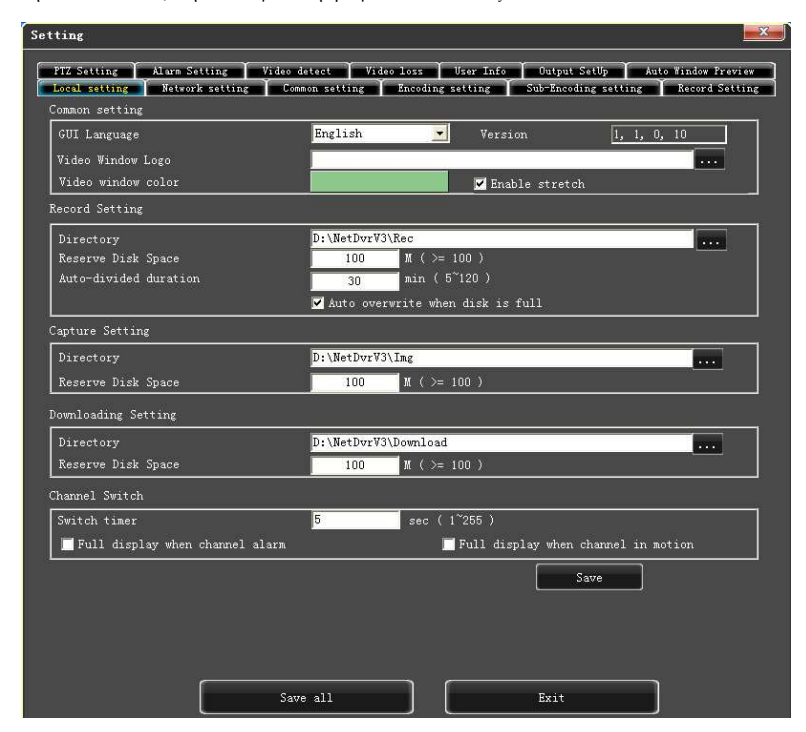

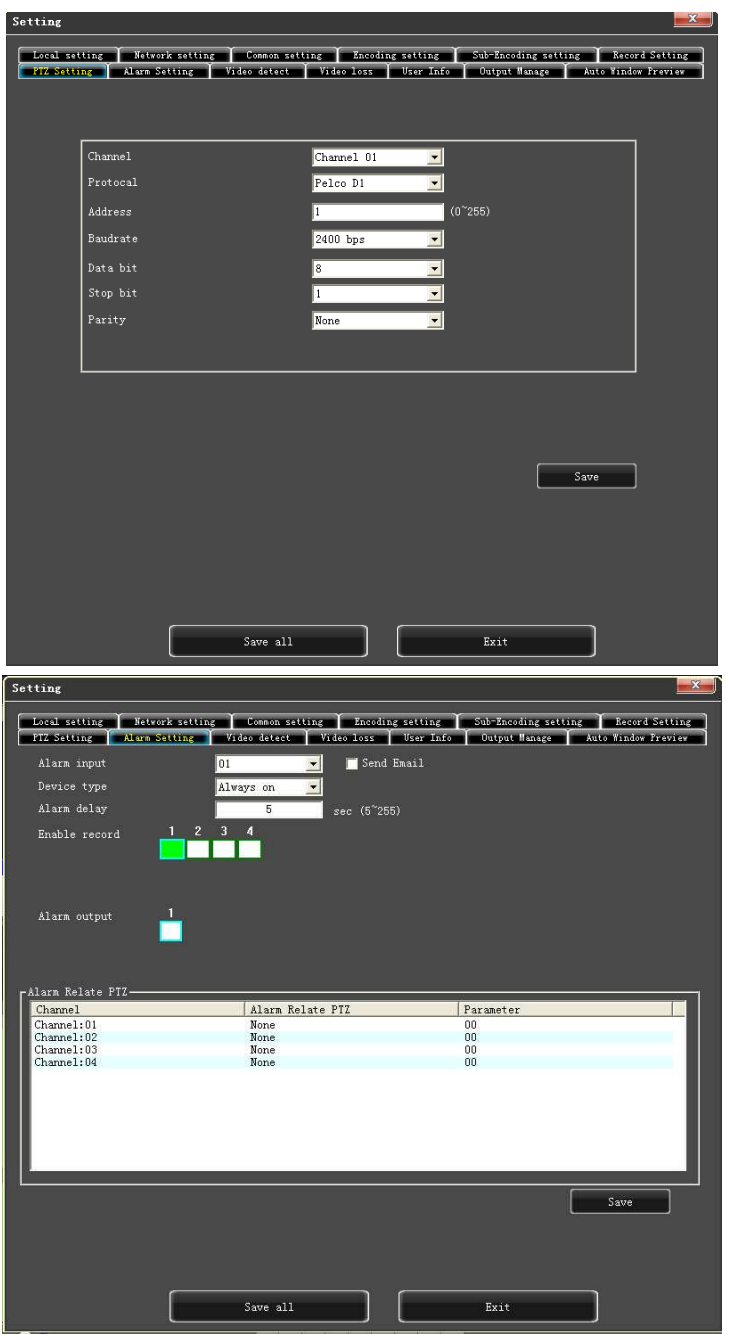

# 5.3 Έλεγχος Κατάστασης

Στον έλεγχο κατάστασης µπορείτε να επανεκκινήσετε ή να κλείσετε την συσκευή, όπως και να µπείτε αποµακρυσµένα σε αυτή Remote upgrade: Αναβάθµιση µέσω αρχείου που βρίσκεται στο PC

Log: Έρευνα στις ενέργειες της συσκευής.

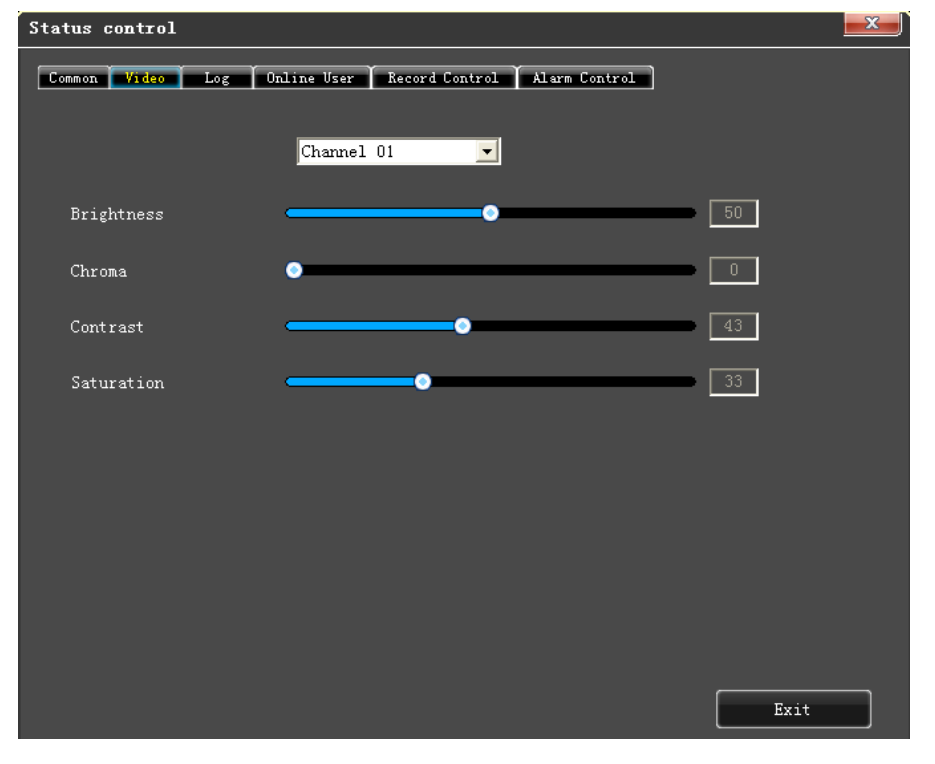

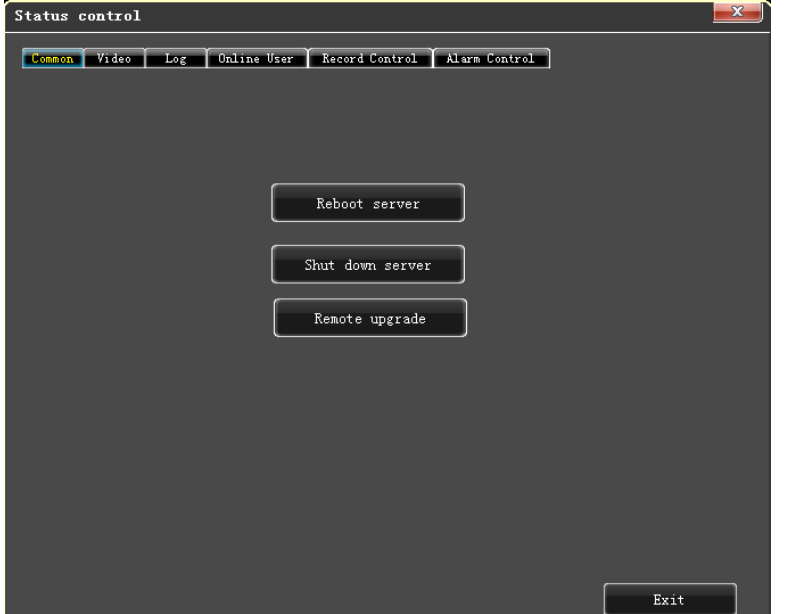

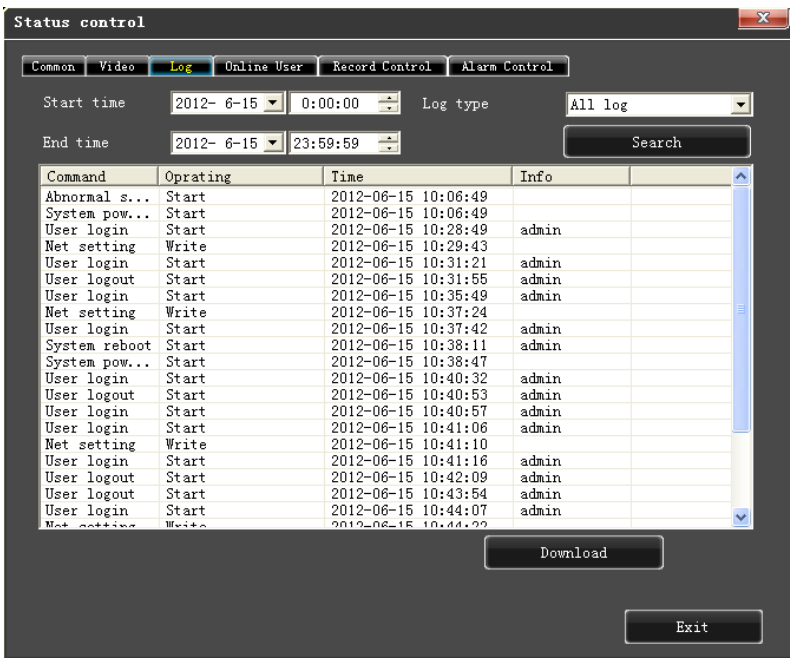

# Κεφάλαιο 6: Οδηγίες για Εφαρµογή σε Κινητό

#### 6.1 Asee+

Υποστηρίζονται τα κινητά τηλέφωνα με λειτουργικό σύστημα Android, Blackberry και iPhone

#### 1) Απόκτηση του client software

Η μορφή του client software εξαρτάται από την πλατφόρμα που πρόκειται να το εγκαταστήσετε. Συγκεκριμένα υπάρχει στις

εξής µορφές:

- 1. Asee.apk: Έκδοση για κινητά τηλέφωνα µε λογισµικό Android.
- 2. ASee.cod & ASee.alx: Έκδοση για κινητά τηλέφωνα µε λογισµικό BlackBerry.
- 3. ASee.sisx: Έκδοση για κινητά τηλέφωνα µε λογισµικό Symbian.

#### Σηµείωση:

- Το πρόγραµµα πελάτης για τα κινητά τηλέφωνα της apple (iOS) µπορείτε να το κατεβάσετε και να το εγκαταστήσετε online κατευθείαν από το appstore. Αναζητήστε το σαν ASee+.
- Το πρόγραµµα πελάτης για τα κινητά τηλέφωνα µε λειτουργικό Android µπορείτε να το κατεβάσετε και να το

εγκαταστήσετε online κατευθείαν από το Android market. Αναζητήστε το σαν ASee+.

#### 2) Βασικές Λειτουργίες

1. Λειτουργία ανίχνευσης real-time video. Επιπρόσθετα, σε BlackBerry υποστηρίζει ταυτόχρονα µέχρι και 4 εικόνες στην ίδια

οθόνη.

2. Έλεγχος PTZ (η µπάλα ελέγχου βρίσκεται στην πρόσοψη).

# 6.1.1 Οδηγίες για Android

#### 6.1.1.1 Απαραίτητες Συνθήκες

1) Συµβατότητα µε την έκδοση 1.5 ή µεγαλύτερη του Android.

2) Υποστήριξη πλατφόρµων DVR:

- v1.0.1.8 και υψηλότερη
- v8.33 και υψηλότερη

6.1.1.2 Εγκατάσταση και οδηγίες λειτουργίας

#### 1) Εγκατάσταση

Επιλογή από τον χρήστη ενός εκ των δύο τρόπων εγκατάστασης.

#### 1. Εγκατάσταση online

Αναζητήστε το ASee+ στο google market και εγκαταστήστε το online, όπως φαίνεται παρακάτω:

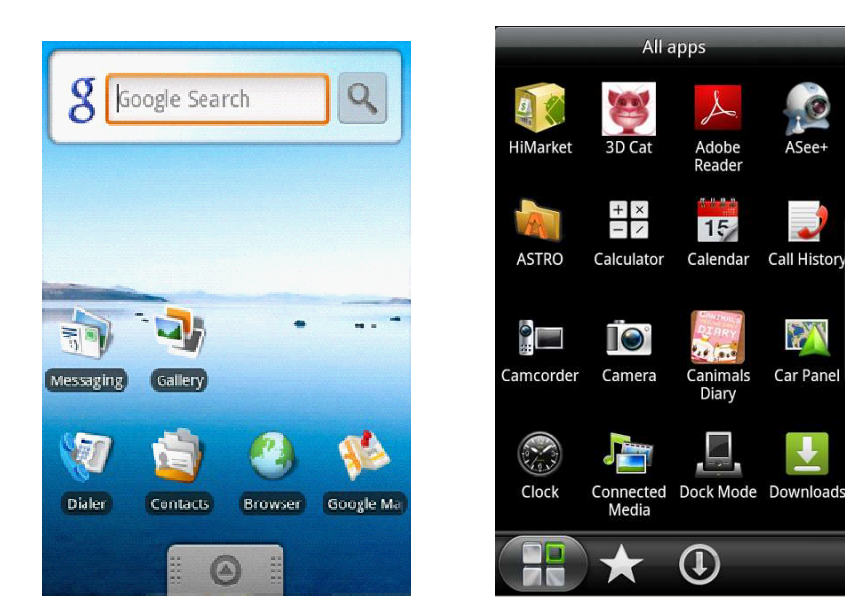

#### 2. Εγκατάσταση offline

Αντιγράψτε το πακέτο εγκατάστασης Asee.apk σε ένα κινητό Android µέσω καλωδίου. Στο σχετικό φάκελο βρείτε το αρχείο Asee.apk, κάντε κλικ στην εφαρµογή εγκατάστασης και θα εµφανιστεί το σχετικό εικονίδιο µετά το πέρας της εγκατάστασης, όπως φαίνεται στις παραπάνω εικόνες. Αν δεν έχετε εγκαταστήσει apk installer στο κινητό σας, τότε θα πρέπει να κατεβάσετε το software εγκατάστασης apk, ώστε το κινητό σας να αναγνωρίζει τα apk πακέτα.

3) Κάντε κλικ στην εικόνα (2008)<br>Asee+>. Άμεσα εμφανίζεται η παρακάτω οθόνη.

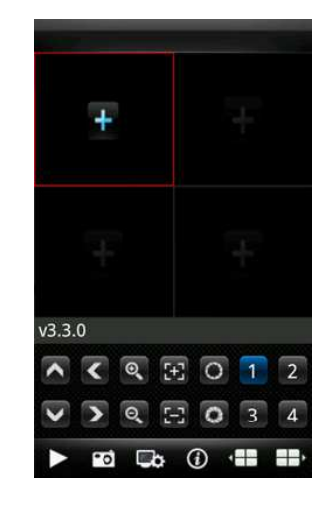

Οι λειτουργίες των πλήκτρων είναι:

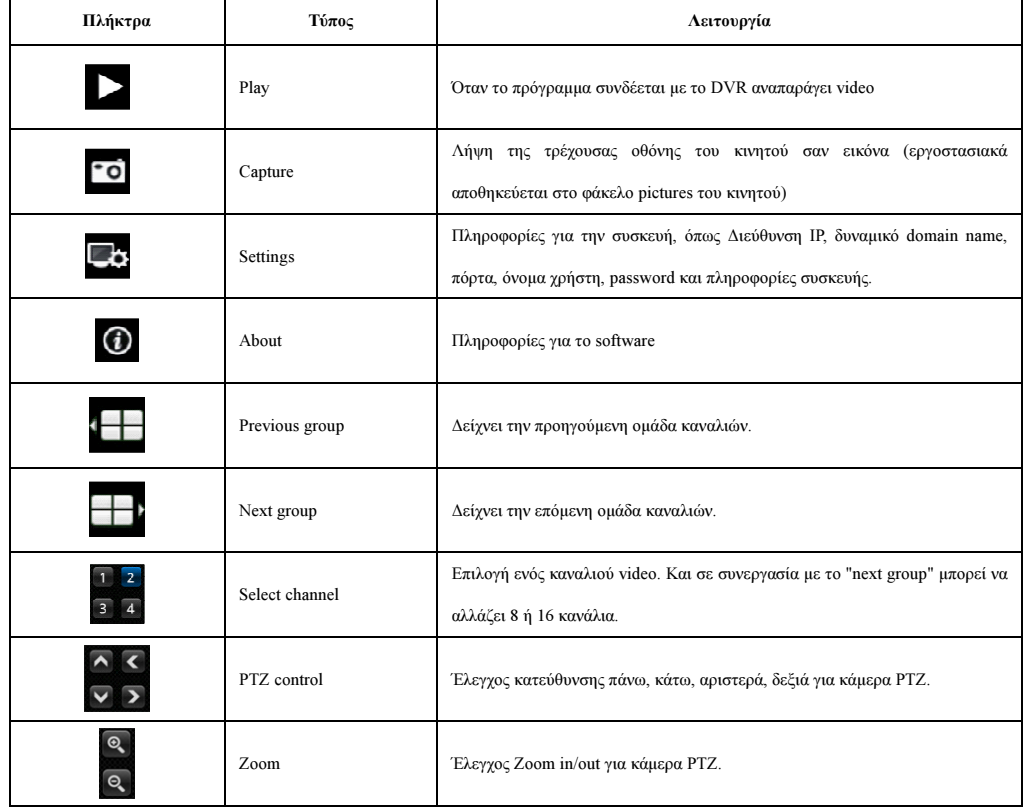

STAM Electronics  $^{40}$  www.stamelectronics.com

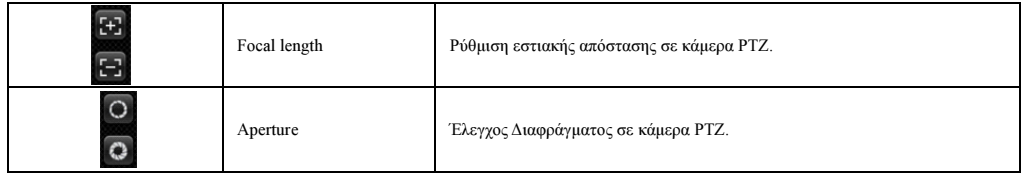

4)Αν χρησιµοποιείται το πρόγραµµα για πρώτη φορά ή θέλετε να αλλάξετε τις παραµέτρους, κάντε κλικ στο πλήκτρο

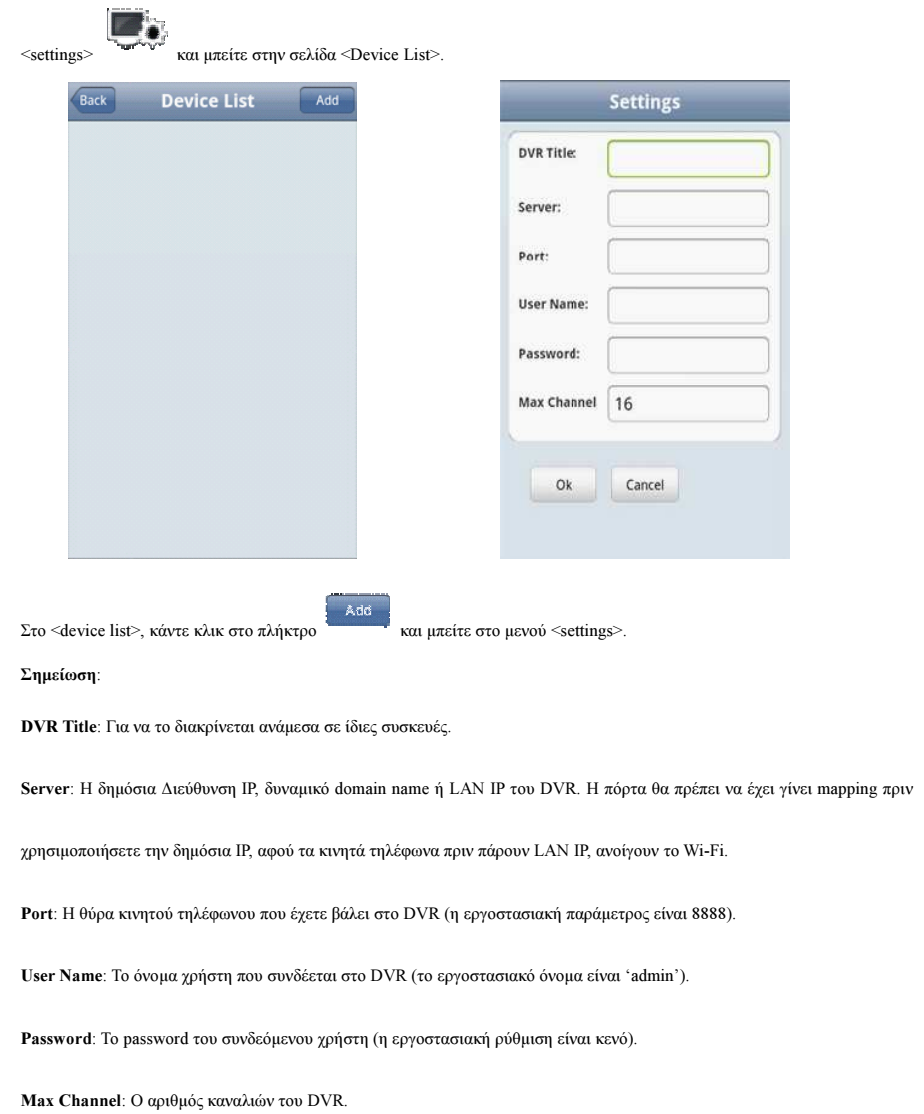

# STAM Electronics 41 www.stamelectronics.com

5) Αφού ολοκληρώσετε πατήστε <OK> για να µπείτε στη σελίδα .

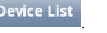

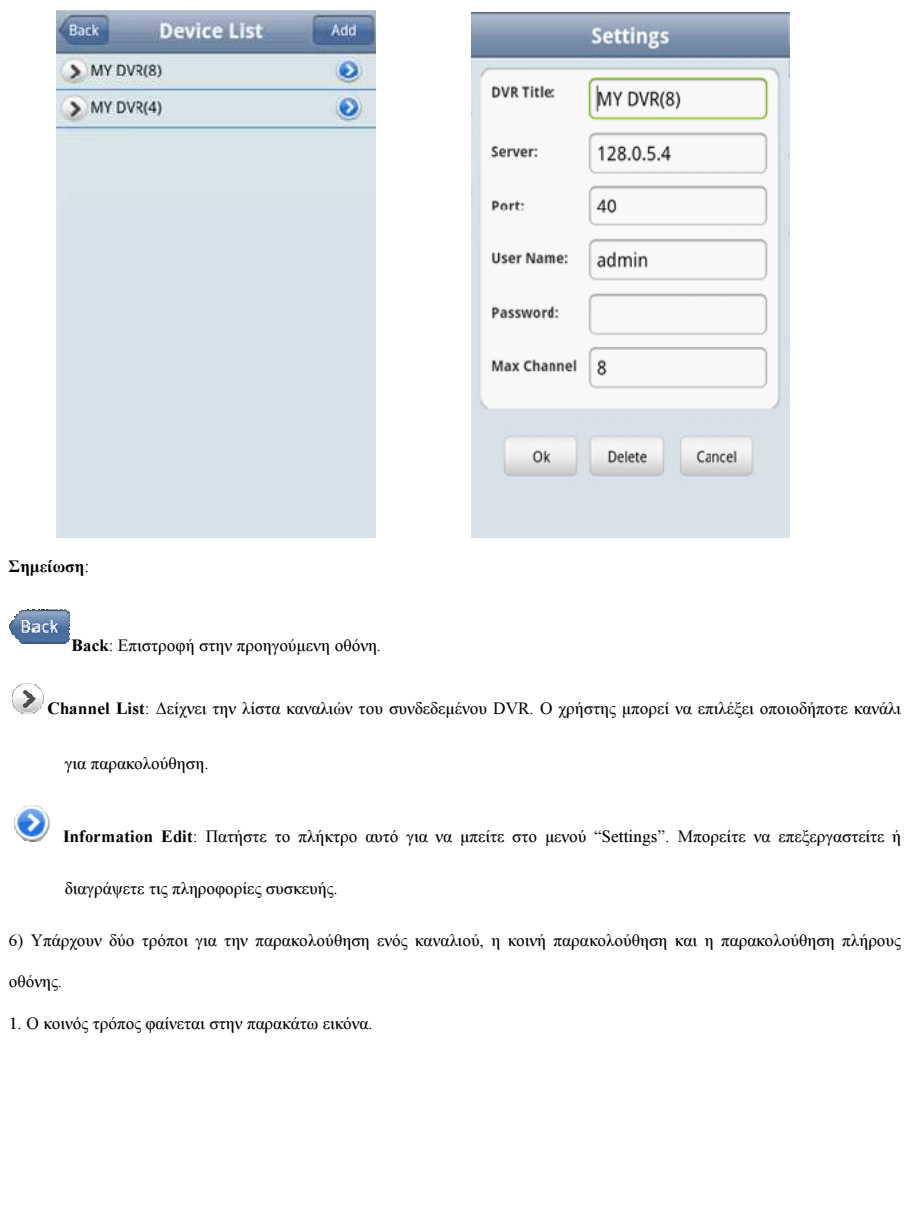

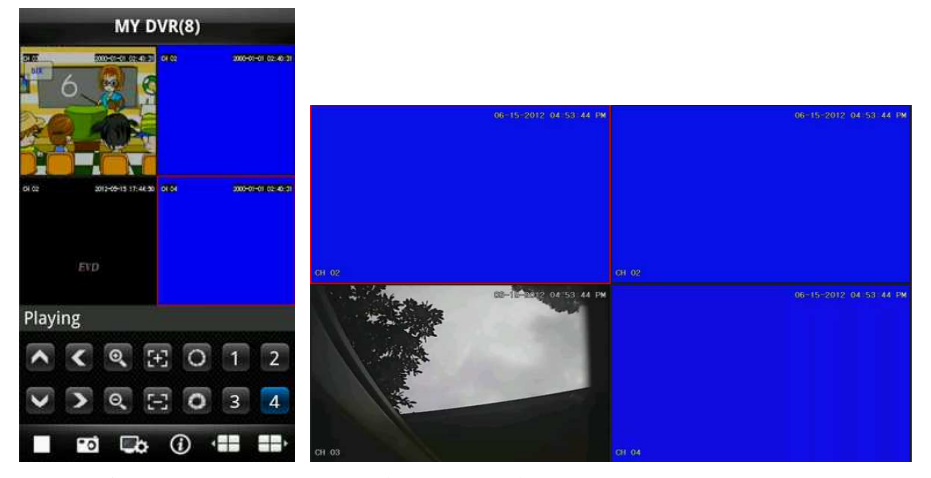

2. Η θέαση πλήρους οθόνης επιτυγχάνεται όταν γυρίζεται το κινητό οριζόντια, όπως φαίνεται στην παραπάνω εικόνα.

#### 7) Λειτουργία αλλαγής καναλιού

Επιλέξτε κανάλια στην λίστα και το πρόγραµµα θα γυρίζει αυτόµατα σε κατάσταση παρακολούθησης µε προεπισκόπηση

καναλιού. Το πρόγραμμα απεικονίζει 1 ∼ 4 κανάλια. Αν ο χρήστης κάνει κλικ στο πλήκτρο καναλιών του Next Group σε κατάσταση Προεπισκόπησης, το channel group θα αλλάζει κυκλικά σε 5 ~ 8, 8 ~ 12, 12~16, κοκ.

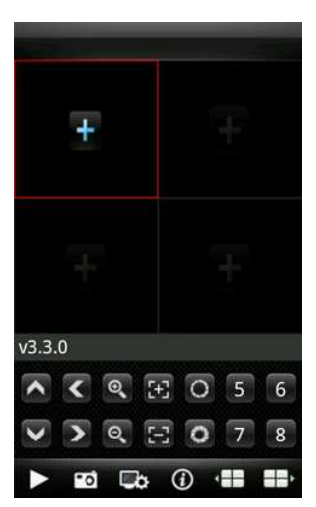

# 6.1.2 Οδηγίες για Blackberry

#### 6.1.2.1 Απαραίτητες Συνθήκες

1) Συµβατότητα µε την έκδοση Blackberry 4.6 ή µεγαλύτερη και το κινητό θα πρέπει να έχει ανάλυση οθόνης 480x360 kai

480x320. Υποστηρίζονται τα µοντέλα Blackberry 8900, 9000, 9700, 9630 και 9900.

2) Υποστήριξη πλατφόρµων DVR:

- v1.0.1.8 και υψηλότερη
- v8.33 και υψηλότερη

#### 6.1.2.2 Εγκατάσταση

1) Εγκαταστήστε τα ASee.cod και ASee.jdp στο κινητό Blackberry µέσω του desktop manager.

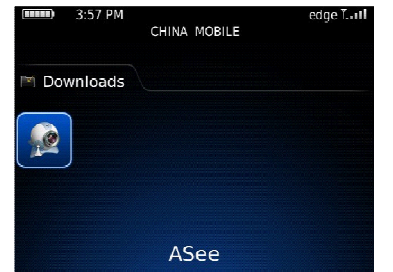

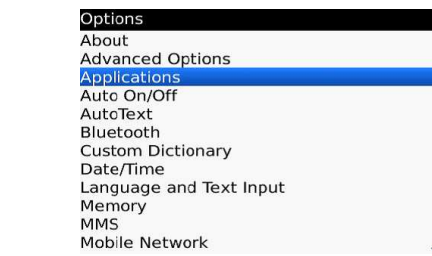

2) Κάντε κλικ στο options στην οθόνη του κινητού σας και µπείτε στο µενού της παραπάνω εικόνας.

3) Ρύθµιση ∆ικαιωµάτων <Asee>

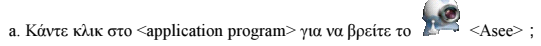

b. Κάντε κλικ στο εικονίδιο <Asee> και µπείτε στις ρυθµίσεις δικαιωµάτων.

c. Κάντε κλικ στο <edit permissions> και αφού επεξεργαστείτε τα δικαιώµατα κάντε κλικ θέστε το all permissions στο

<permit>.

Σημείωση: Κάποια δικαιώματα δεν μπορούν να τεθούν ως <permit> (οι γκρι επιλογές δεν αλλάζουν).

4) Μπείτε στο αρχικό interface

Κάντε κλικ στο εικονίδιο <Asee>, αφού τρέξετε την εφαρµογή και θα εµφανιστεί µία σελίδα υποδοχής. Από εκεί µπείτε

στο αρχικό interface, όπως φαίνεται στην παρακάτω εικόνα.

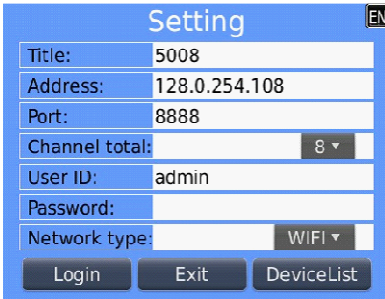

#### Σηµείωση:

Title: Για να το διακρίνεται ανάµεσα σε ίδιες συσκευές.

Address: Η δημόσια Διεύθυνση IP, δυναμικό domain name ή LAN IP του DVR. Η πόρτα θα πρέπει να γίνει mapping πριν

χρησιµοποιήσετε την δηµόσια IP, αφού τα κινητά τηλέφωνα πριν πάρουν LAN IP, ανοίγουν το Wi-Fi.

Port: Η θύρα κινητού τηλέφωνου που έχετε βάλει στο DVR (η εργοστασιακή παράμετρος είναι 8888).

Channel total: Ο αριθµός καναλιών του DVR.

User ID: Το όνοµα χρήστη που συνδέεται στο DVR (το εργοστασιακό όνοµα είναι 'admin').

Password: Το password του συνδεόµενου χρήστη (η εργοστασιακή ρύθµιση είναι κενό).

Network type: Επιλέξτε τύπο δικτύου the network type that you need.

#### Οι λειτουργίες των πλήκτρων είναι:

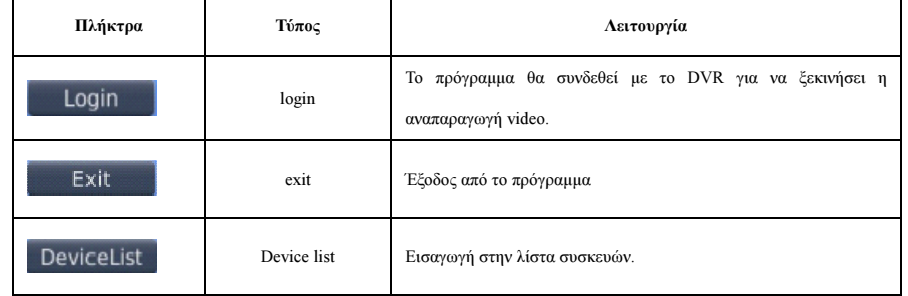

5) Κάντε κλικ στο <login>, και play στο κυρίως µενού, όπως φαίνεται παρακάτω.

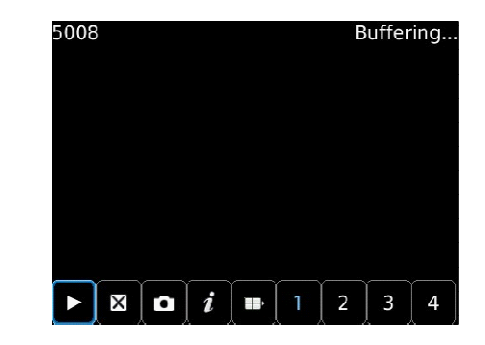

Οι λειτουργίες των πλήκτρων είναι:

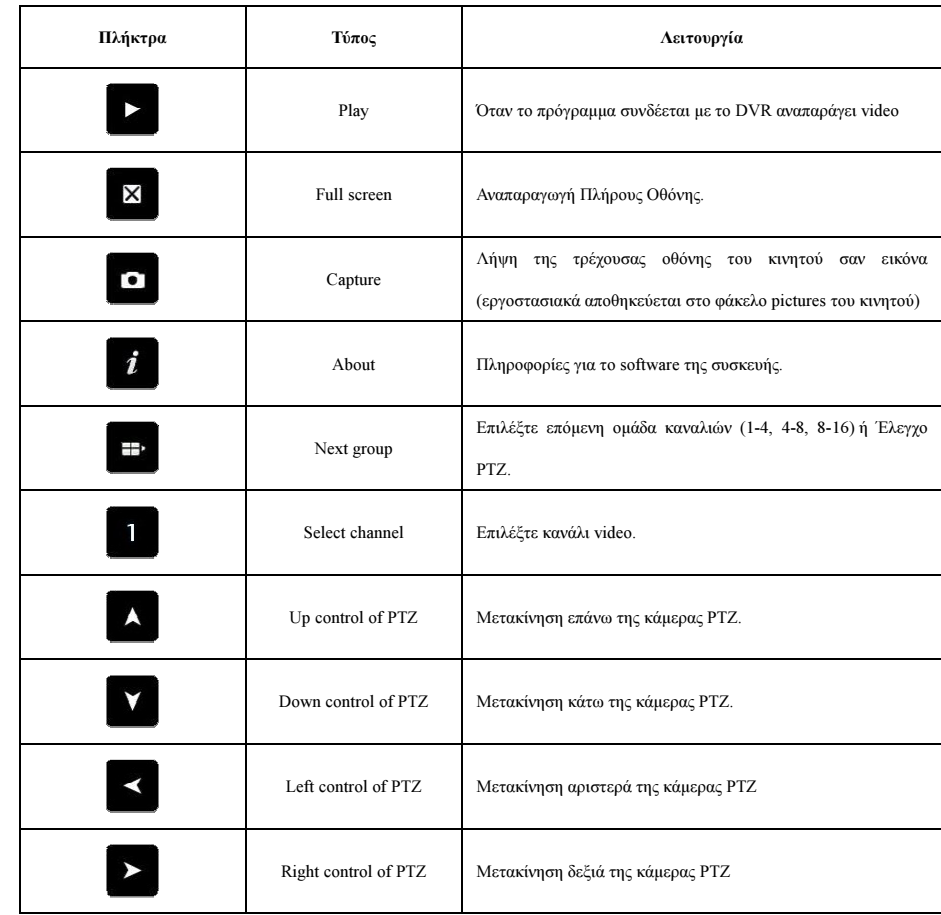

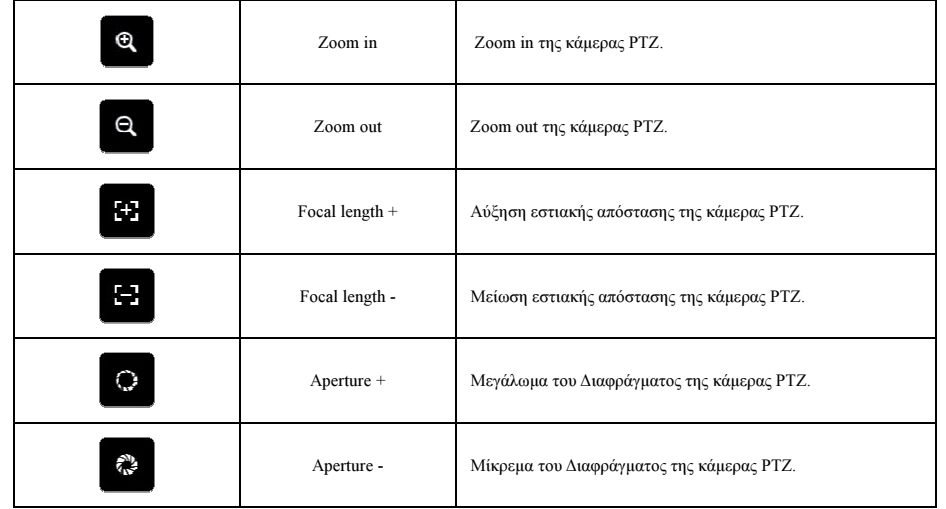

#### 6) Έξοδος από το πρόγραµµα

Κάντε κλικ στο πλήκτρο <Exit> για έξοδο από το πρόγραµµα, όπως φαίνεται στη παρακάτω εικόνα

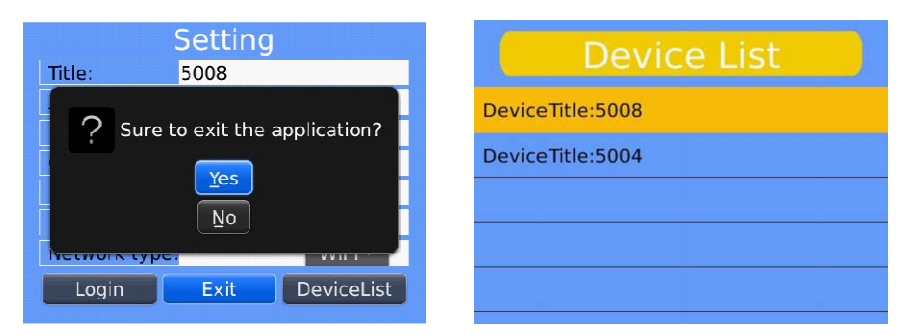

7) Επεξεργασία του <Device List>

1. Κάντε κλικ στο <Device List> και µπείτε στο µενού <Device List> όπως φαίνεται παρακάτω

2. Κάντε κλικ στο πλήκτρο <menu> και μπείτε στο μενού <device edit> όπως φαίνεται παρακάτω

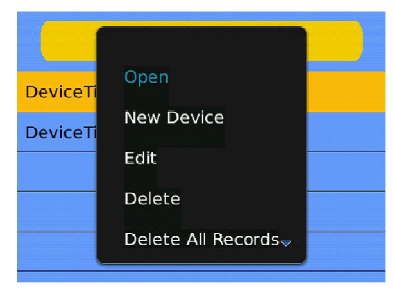

STAM Electronics  $^{47}$  www.stamelectronics.com

Τα πλήκτρα λειτουργιών του µενού <device edit> είναι τα παρακάτω:

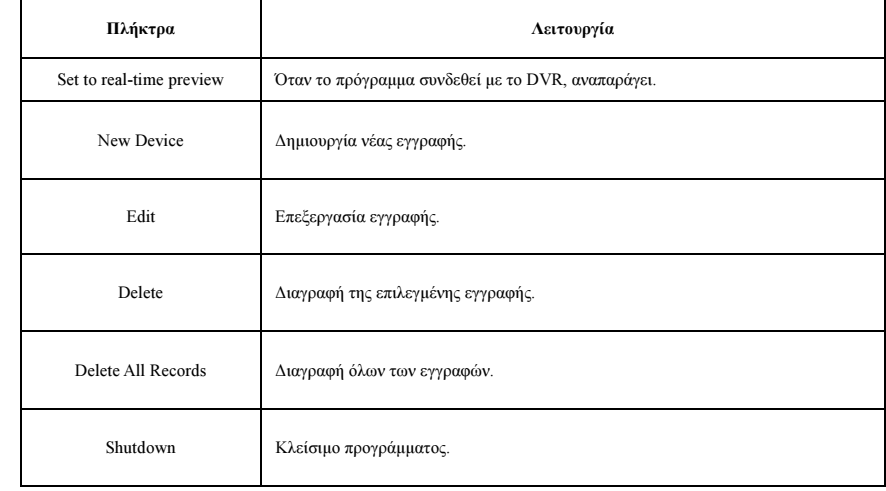

# 6.1.3 Οδηγίες για iPhone

#### 6.1.3.1 Απαραίτητες Συνθήκες

1) Συµβατότητα µε την έκδοση iOS 3.0 ή µεγαλύτερη για κινητά τηλέφωνα iPhone, iPod, touch, κτλ

2) Υποστήριξη πλατφόρµων DVR:

- v1.0.1.8 και υψηλότερη
- v8.33 και υψηλότερη

6.1.3.2 Εγκατάσταση και οδηγίες λειτουργίας

1) Τρέξτε το πρόγραµµα App Store στο iPhone

Γυρίστε στην σελίδα αναζήτησης και εισάγετε την λέξη input Asee+ και αφού βρείτε το πακέτο εγκατάστασης της εφαρµογής

κάντε κλικ στο <install>. Μετά το πέρας της εγκατάστασης, θα εµφανιστεί το εικονίδιο Asee+ στην οθόνη του κινητού σας.

STAM Electronics 48 www.stamelectronics.com

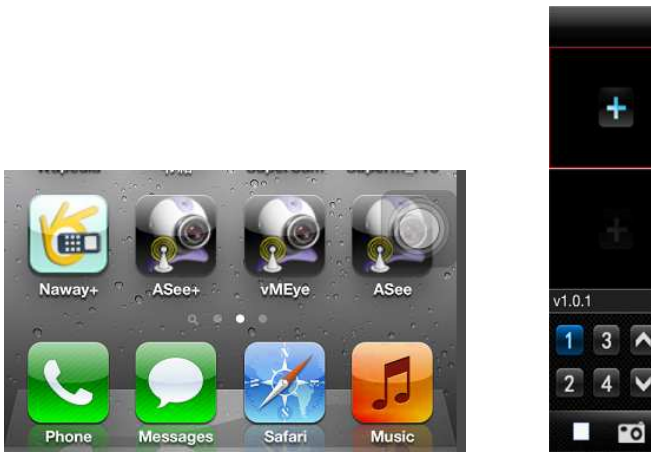

2) Κάντε κλικ στο εικονίδιο Asee+ και το αρχικό µενού θα εµφανιστεί, όπως στην παραπάνω εικόνα.

Τα πλήκτρα λειτουργιών είναι:

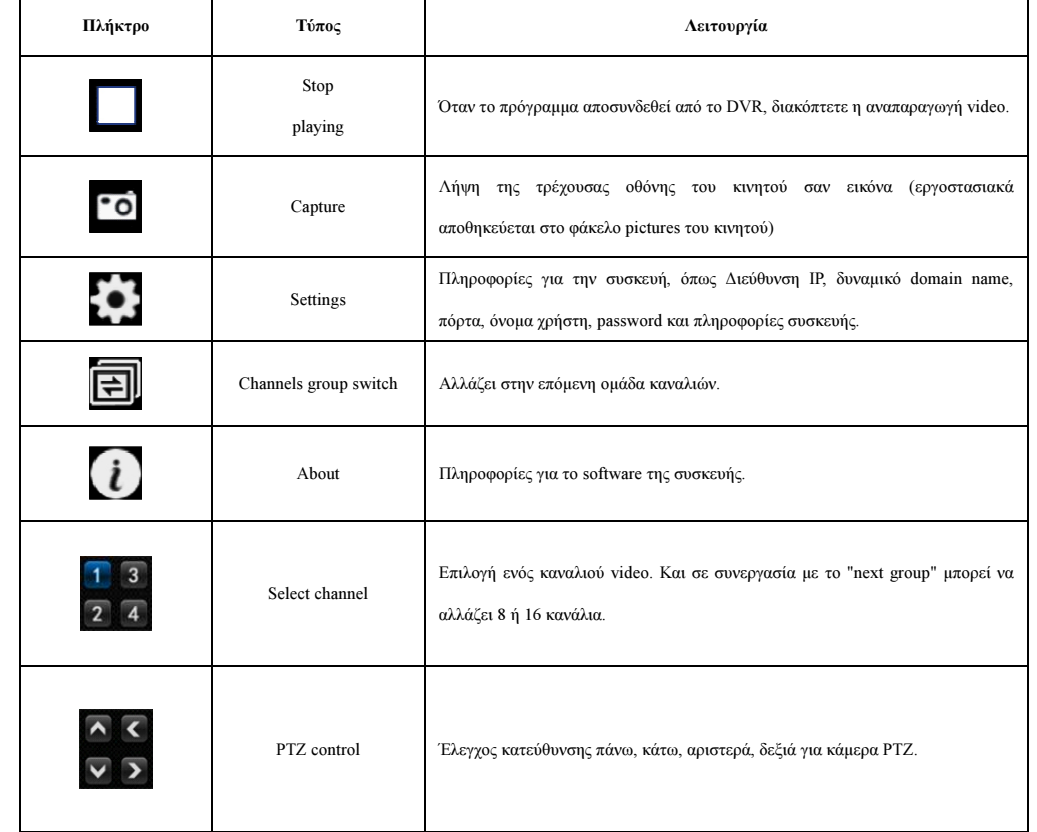

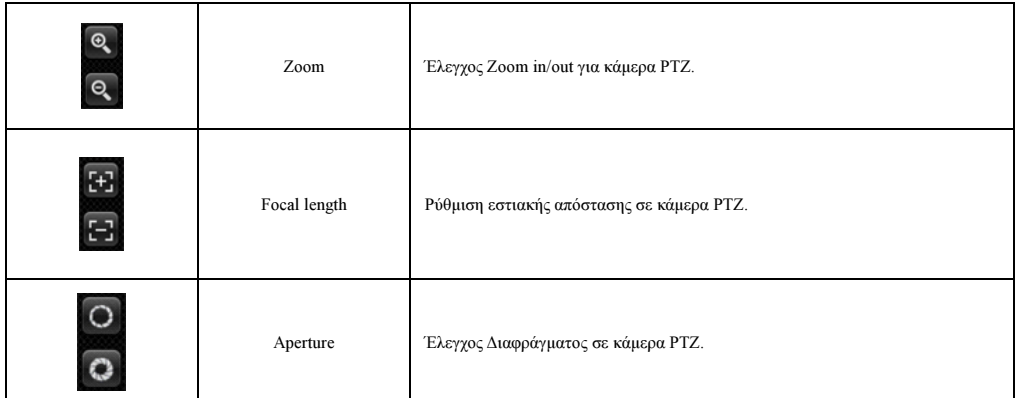

3) Αλλαγή παραµέτρων λόγω πρώτης χρήσης

1. Πατήστε το πλήκτρο settings και µπείτε στο µενού του device manage interface, όπως φαίνεται παρακάτω. **Device Manage**  $Rack$ Add

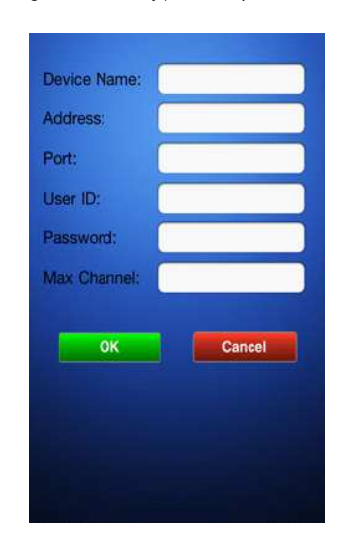

2. Μετά πατήστε το πλήκτρο Add και µπείτε στο µενού device add, όπως φαίνεται στην παραπάνω εικόνα.

#### Σηµείωση:

Device Name: Για να το διακρίνεται ανάµεσα σε ίδιες συσκευές.

Address: Η δημόσια Διεύθυνση IP, δυναμικό domain name ή LAN IP του DVR. Η πόρτα θα πρέπει να γίνει mapping πριν

χρησιµοποιήσετε την δηµόσια IP, αφού τα κινητά τηλέφωνα πριν πάρουν LAN IP, ανοίγουν το Wi-Fi.

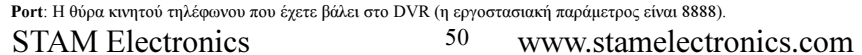

 $F + 2$  $\overline{O}$  User ID: Το όνοµα χρήστη που συνδέεται στο DVR (το εργοστασιακό όνοµα είναι 'admin').

Password: Το password του συνδεόμενου χρήστη (η εργοστασιακή ρύθμιση είναι κενό).

Max Channel: Ο αριθμός καναλιών του DVR.

3. Όταν ολοκληρώσετε πατήστε <OK> για να µπείτε στο µενού <Device Manage>, όπως φαίνεται παρακάτω.

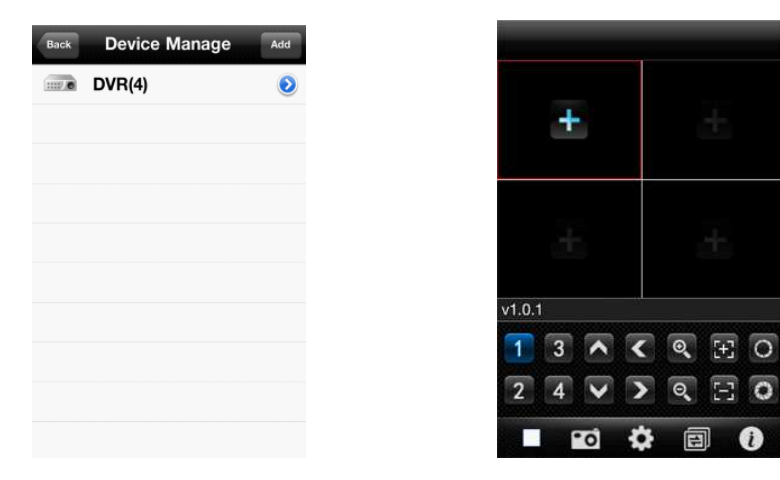

4. Στη σελίδα του <Device Manager> κάντε κλικ στο πλήκτρο <br/> <br/> για να μπείτε στο μενού <add channel>, και μετά κάντε

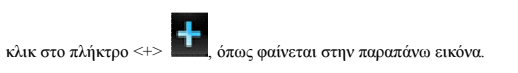

5. Κάντε κλικ στο πλήκτρο <+> και η συσκευή θα γυρίσει αυτόµατα στο <Device List>, όπως φαίνεται παρακάτω.

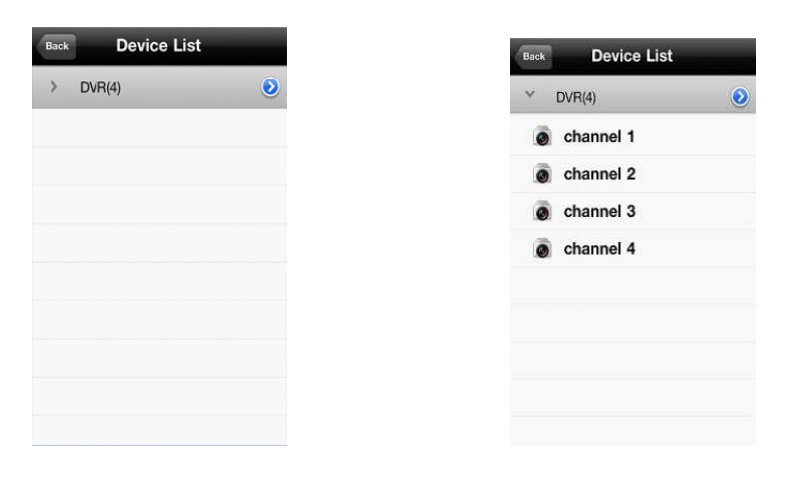

6. Κάντε κλικ στο πλήκτρο για να δείτε όλους τους αριθµούς καναλιών, όπως φαίνεται παραπάνω.

7. Κάντε διπλό κλικ σε οποιοδήποτε κανάλι, για προεπισκόπηση στο µενού <channel preview>. Μπορείτε να παρακολουθείτε

ταυτόχρονα µέχρι και 4 κανάλια.

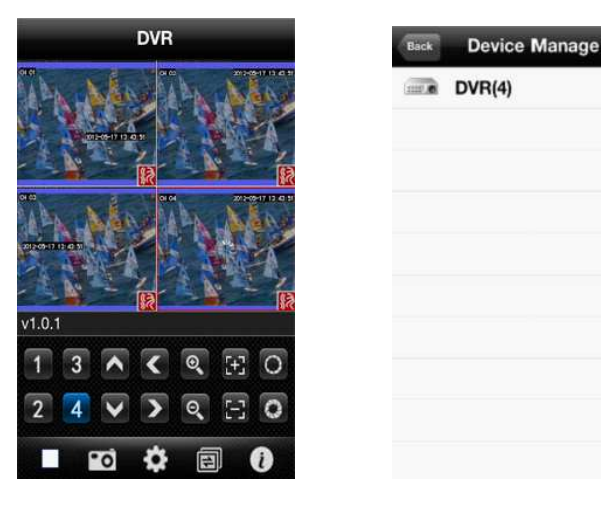

8. Κάντε κλικ στο πλήκτρο <settings> και µπείτε στο µενού <Device Manage>, όπως φαίνεται στην παραπάνω εικόνα.

Μπορείτε να επεξεργαστείτε, διαµορφώσετε και διαγράψετε οποιαδήποτε συσκευή, είτε µε κλικ στο σχετικό εικονίδιο, είτε µε σύρσιµο.

(1) Κάντε κλικ στο πλήκτρο <edit> και μπείτε στο μενού <parameter modifying>, όπως φαίνεται παρακάτω.

Device Name Address Port: Liser ID: assword: Max Channe Cancel  $^{\circ}$ 

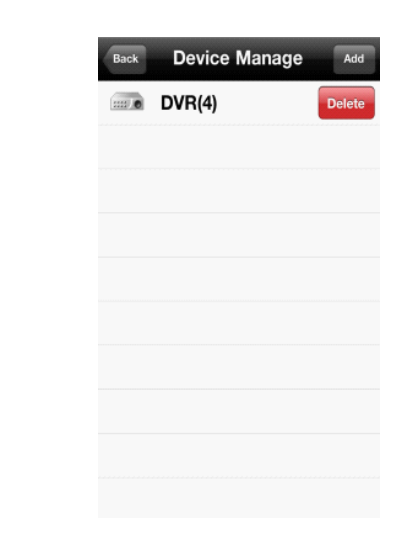

(2) Σύρετε δεξιά το πλήκτρο <edit> για διαγραφή πληροφοριών, όπως φαίνεται στην παραπάνω εικόνα.

4) Απεικόνιση Video

Υπάρχουν δύο τρόποι απεικόνισης ενός καναλιού, η κοινή παρακολούθηση και η παρακολούθηση πλήρους οθόνης

Η θέαση πλήρους οθόνης επιτυγχάνεται όταν γυρίζεται το κινητό οριζόντια.

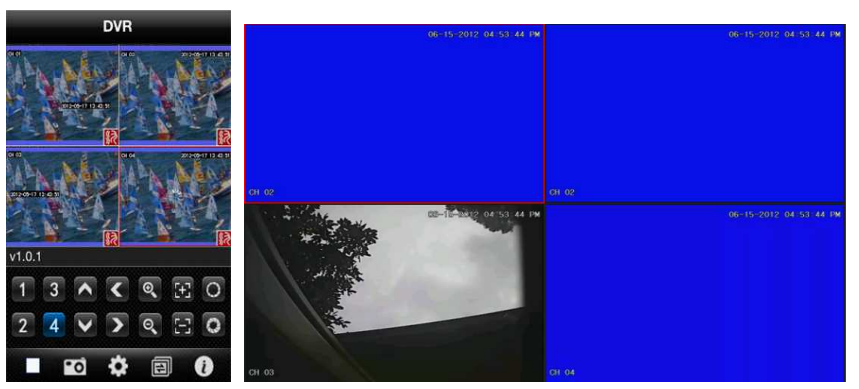

Κοινή Παρακολούθηση Παρακολούθηση Πλήρους Οθόνης

#### 5) Αλλαγή Καναλιών

Επιλέξτε κανάλια στην λίστα και το πρόγραµµα θα γυρίζει αυτόµατα σε κατάσταση παρακολούθησης µε προεπισκόπηση καναλιού. Το πρόγραµµα απεικονίζει 1 ~ 4 κανάλια. Αν ο χρήστης κάνει κλικ στο πλήκτρο καναλιών <Channel switch>

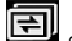

στο μενού <preview interface>, το channel group θα αλλάζει κυκλικά σε 5 ~ 8, 8 ~ 12, 12~16, κοκ.

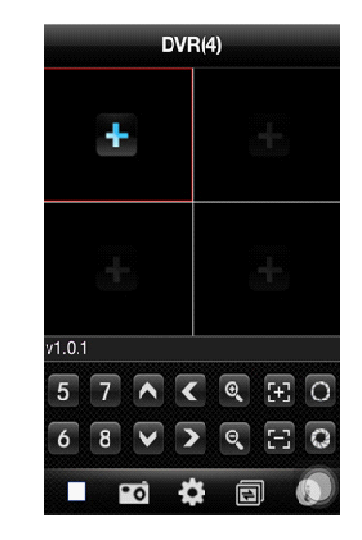

### 6.1.4 Οδηγίες για Symbian

#### 6.1.4.1 Απαραίτητες Συνθήκες

1) Συµβατότητα µε την έκδοση Symbian OS S60 ή µεγαλύτερη.

2) Υποστήριξη πλατφόρµων DVR:

v1.0.1.20 και υψηλότερη

v8.42 και υψηλότερη

6.1.4.2 Εγκατάσταση και οδηγίες λειτουργίας

Εγκατάσταση

Επιλογή από τον χρήστη ενός εκ των δύο τρόπων εγκατάστασης.

1. Εγκατάσταση online

Αναζητήστε το ASee+ στο google market και εγκαταστήστε το online, όπως φαίνεται παρακάτω:

2. Εγκατάσταση offline

Αντιγράψτε το πακέτο εγκατάστασης Asee.sisx σε ένα κινητό Symbian µέσω καλωδίου. Στο σχετικό φάκελο βρείτε το αρχείο Asee.sisx, κάντε κλικ στην εφαρµογή εγκατάστασης και θα εµφανιστεί το σχετικό εικονίδιο µετά το πέρας της εγκατάστασης, όπως φαίνεται στις παραπάνω εικόνες. Αν δεν έχετε εγκαταστήσει apk installer στο κινητό σας, τότε θα πρέπει να κατεβάσετε το software εγκατάστασης apk, ώστε το κινητό σας να αναγνωρίζει τα sisx πακέτα.

STAM Electronics 54 www.stamelectronics.com

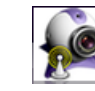

2) Κάντε κλικ στην εικόνα<Asee> . Άµεσα εµφανίζεται η παρακάτω οθόνη.

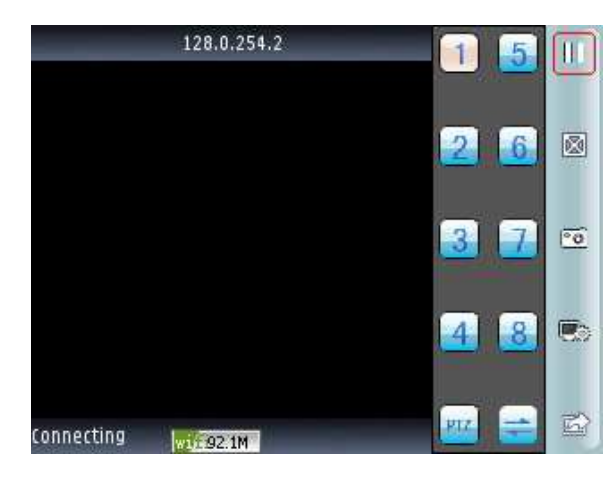

Κάντε κλικ στο PTZ, όπως φαίνεται στην παρακάτω εικόνα

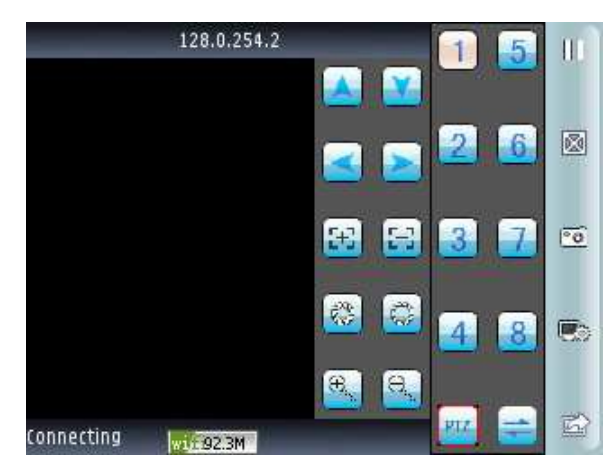

Τα πλήκτρα λειτουργιών είναι:

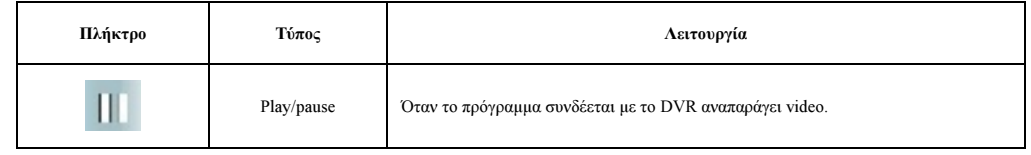

# Λήψη της τρέχουσας οθόνης του κινητού σαν εικόνα (εργοστασιακά αποθηκεύεται στο  $\boxed{\circ \circ}$ capture φάκελο pictures του κινητού) Πληροφορίες για την συσκευή, όπως ∆ιεύθυνση IP, δυναµικό domain name, πόρτα, u settings όνοµα χρήστη, password και πληροφορίες συσκευής. 呕 Full screen Πλήρη οθόνη για το τρέχον κανάλι. pervious/next Αλλαγή σε προηγούµενο/επόµενο κανάλι 祕 exit Έξοδος από το software  $1 \vert 5$ Επιλογή ενός καναλιού video. Και σε συνεργασία µε το "next group" µπορεί να Select channel αλλάζει 8 ή 16 κανάλια. 37 4 8 **PTZ** Ptz PTZ PTZ control Έλεγχος κατεύθυνσης πάνω, κάτω, αριστερά, δεξιά για κάµερα PTZ. zoom Έλεγχος Zoom in/out για κάµερα PTZ. 93 Focal length Ρύθµιση εστιακής απόστασης σε κάµερα PTZ.  $\hat{\vec{r}}^{\text{NP}}_{\text{tot}}$ C Aperture Έλεγχος ∆ιαφράγµατος σε κάµερα PTZ.

3) Αν χρησιµοποιείται το πρόγραµµα για πρώτη φορά ή θέλετε να αλλάξετε τις παραµέτρους, κάντε κλικ στο πλήκτρο

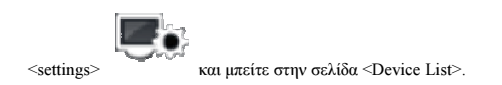

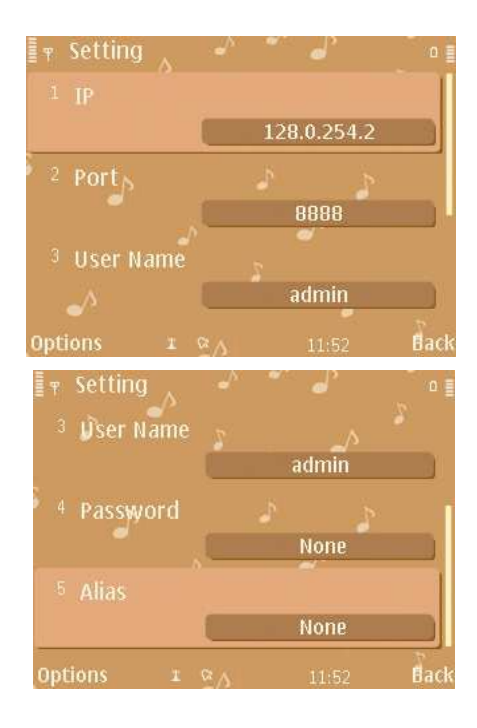

#### Σηµείωση:

server address: Η δημόσια Διεύθυνση IP, δυναμικό domain name ή LAN IP του DVR. Η πόρτα θα πρέπει να γίνει mapping πριν χρησιµοποιήσετε την δηµόσια IP, αφού τα κινητά τηλέφωνα πριν πάρουν LAN IP, ανοίγουν το Wi-Fi. port: Η θύρα κινητού τηλέφωνου που έχετε βάλει στο DVR (η εργοστασιακή παράµετρος είναι 8888). user ID: Το όνομα χρήστη που συνδέεται στο DVR (το εργοστασιακό όνομα είναι 'admin'). Password: Το password του συνδεόμενου χρήστη (η εργοστασιακή ρύθμιση είναι κενό). Alias: Το όνοµα του DVR.

Αφού εισάγετε και επιβεβαιώσετε τις παραπάνω πληροφορίες, επιλέξτε play.

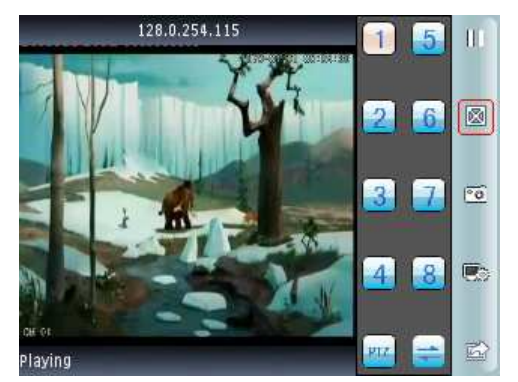

STAM Electronics 57 www.stamelectronics.com

# Κεφάλαιο 7: Οδηγίες για imac

### 7.1 Απαραίτητες Συνθήκες

1) Συµβατότητα µε την έκδοση imac OS X 10.6.3 ή µεγαλύτερη.

- 2) Υποστήριξη πλατφόρµων DVR:
- v1.0.1.20 και υψηλότερη
- v8.42 και υψηλότερη

# 7.2 Οδηγίες για Εγκατάσταση και Λειτουργία

Πρώτη Μέθοδος: Αποσυµπιέστε το αρχείο Asee.app σε λειτουργικό Windows XP και αντιγράψτε το σε ένα mac, και τότε θα βρείτε το εικονίδιο.

∆εύτερη Μέθοδος: Μπείτε στο App Store, γυρίστε στην σελίδα αναζήτησης και εισάγετε την λέξη input Asee+ και αφού βρείτε το πακέτο εγκατάστασης της εφαρµογής κάντε κλικ στο <install>. Μετά το πέρας της εγκατάστασης, θα εµφανιστεί το παρακάτω εικονίδιο στην οθόνη σας.

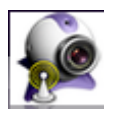

7.2.1 Οδηγίες Λειτουργίας

Μετά την εγκατάσταση κάντε κλικ στο εικονίδιο Asee για να ξεκινήσει η εφαρµογή. Συνδεθείτε στο κυρίως µενού, όπως φαίνεται στην παρακάτω εικόνα:

STAM Electronics 58 www.stamelectronics.com

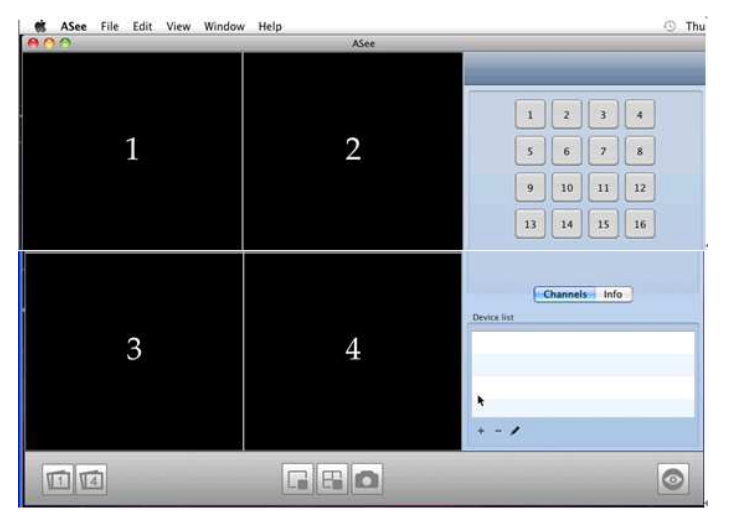

Κυρίως Μενού

#### Τα πλήκτρα λειτουργιών είναι:

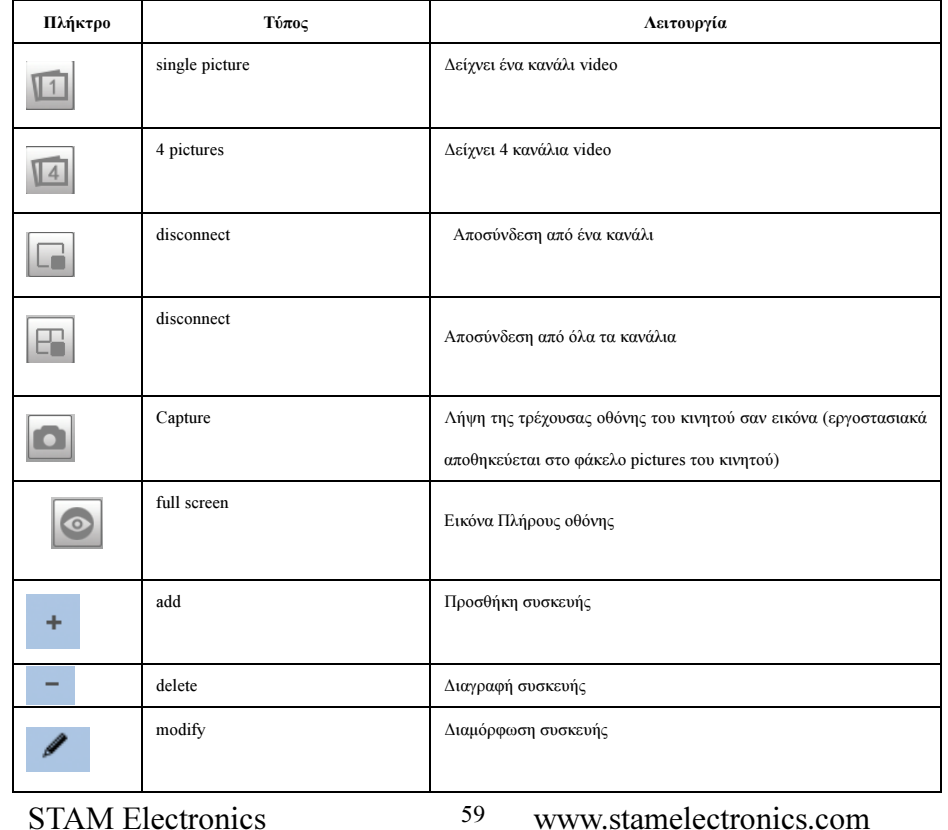

Για εναλλαγή εικόνων πατήστε view->scream mode στην κορυφή της οθόνης για εναλλαγή µεταξύ 1/4/9/16 εικόνων, όπως

φαίνεται παρακάτω:

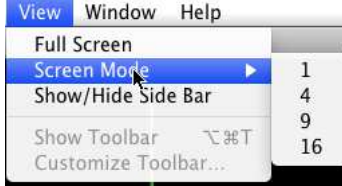

Εναλλαγή εικόνων

Μετά την πρώτη σύνδεση το µενού preview είναι κενό, αφού πρέπει να ρυθµίσετε διάφορες παραµέτρους και να προσθέσετε

συσκευή και αφού προσθέσετε συσκευή, να έχετε προεπισκόπηση, διαµόρφωση συσκευής, διαγραφή πληροφοριών, κτλ.

٠ Πατήστε "add" και θα εµφανιστεί ένα αναδυόµενο παράθυρο, όπως στην παρακάτω εικόνα:

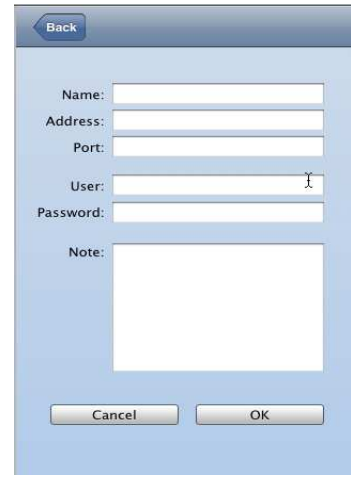

Προσθήκη Συσκευής

Το αναδυόµενο παράθυρο ζητά να συµπληρώσετε τα 5 παρακάτω πεδία:

Device name: Το όνοµα της συσκευής παρακολούθησης, για να την διακρίνεται από άλλες αντίστοιχες συσκευές.

IP address: Η δηµόσια ∆ιεύθυνση IP ή το δυναµικό domain name του DVR (εδώ η διεύθυνση πρέπει να είναι διεύθυνση

STAM Electronics 60 www.stamelectronics.com

#### internet)

Port: Η θύρα κινητού τηλέφωνου που έχετε βάλει στο DVR (η εργοστασιακή παράµετρος είναι 8888).

User name: Το όνοµα χρήστη που συνδέεται στο DVR (το εργοστασιακό όνοµα είναι 'admin').

Password: Το password του συνδεόμενου χρήστη (η εργοστασιακή ρύθμιση είναι κενό).

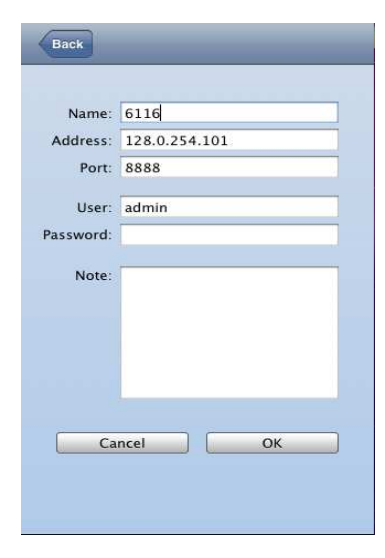

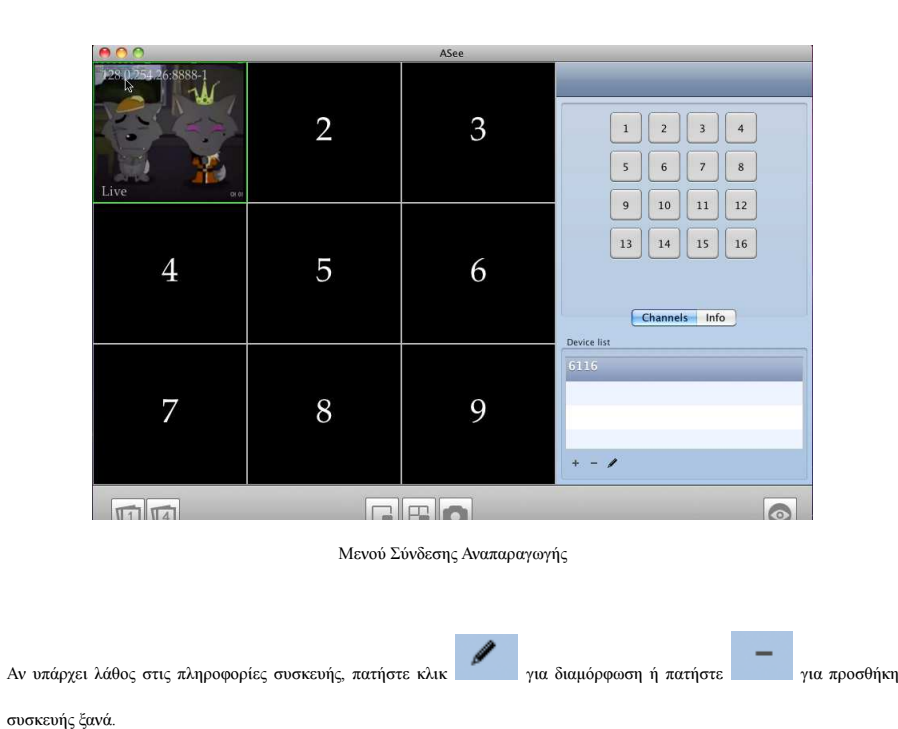

Σηµείωση: Το Asee στην πλατφόρµα Imac υποστηρίζει µόνο µία συσκευή και δεν υποστηρίζει έλεγχο PTZ.

Μετά την εισαγωγή των παραπάνω πληροφοριών πατήστε "ok". Μπείτε στο κυρίως µενού και κάντε κλικ στην εικόνα. Θα

εµφανιστεί ένα πράσινο πλαίσιο, όπως αυτό που φαίνεται στην παρακάτω εικόνα, στο πρώτο παράθυρο. Κάντε κλικ σε ένα

 $\,$   $\,$   $\,$ κανάλι στην δεξί στήλη (όπως στο κανάλι 1——) και πατήστε connect play, όπως φαίνεται στην παρακάτω εικόνα:

# Κεφάλαιο 8: Τεχνικά Χαρακτηριστικά

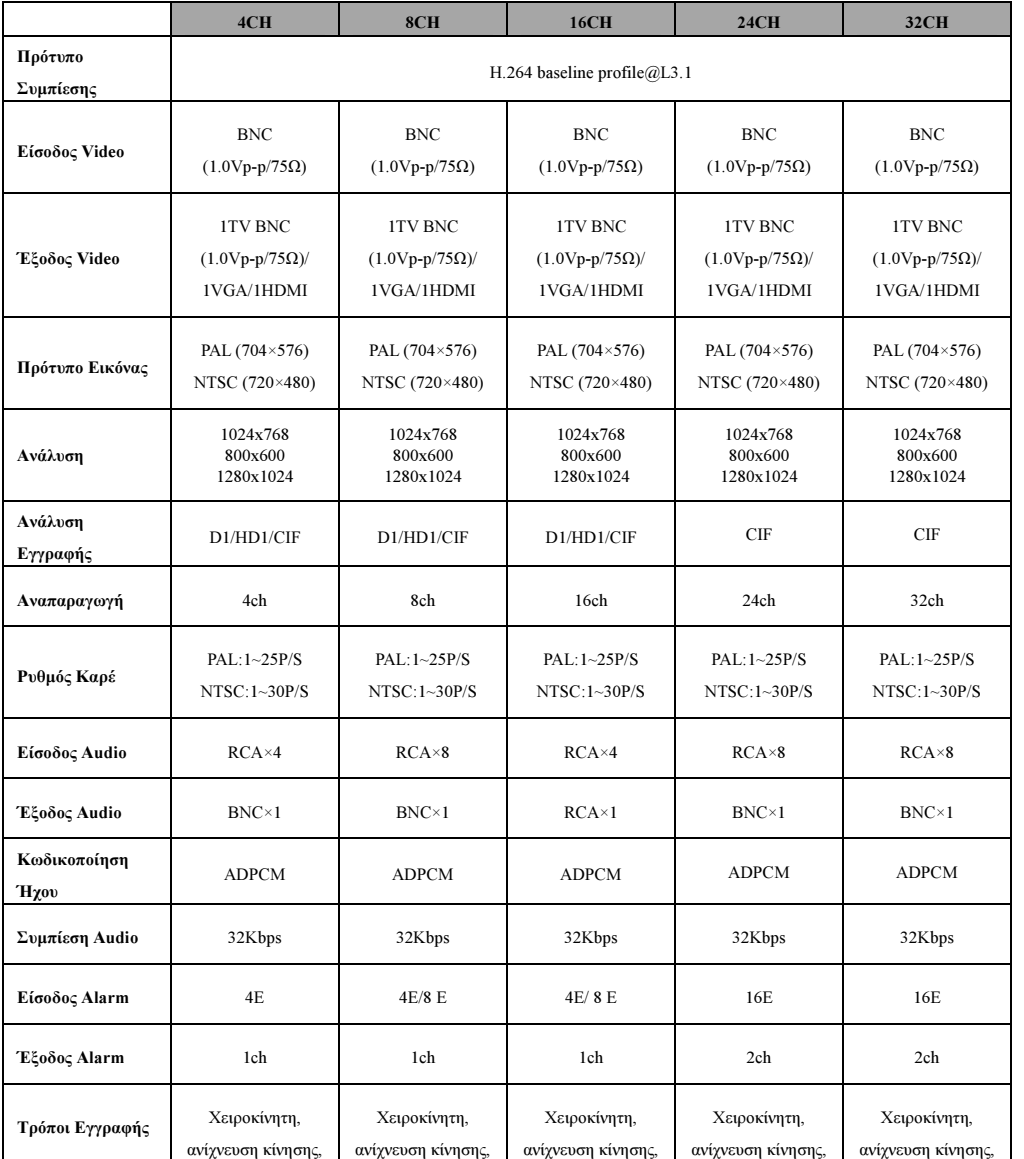

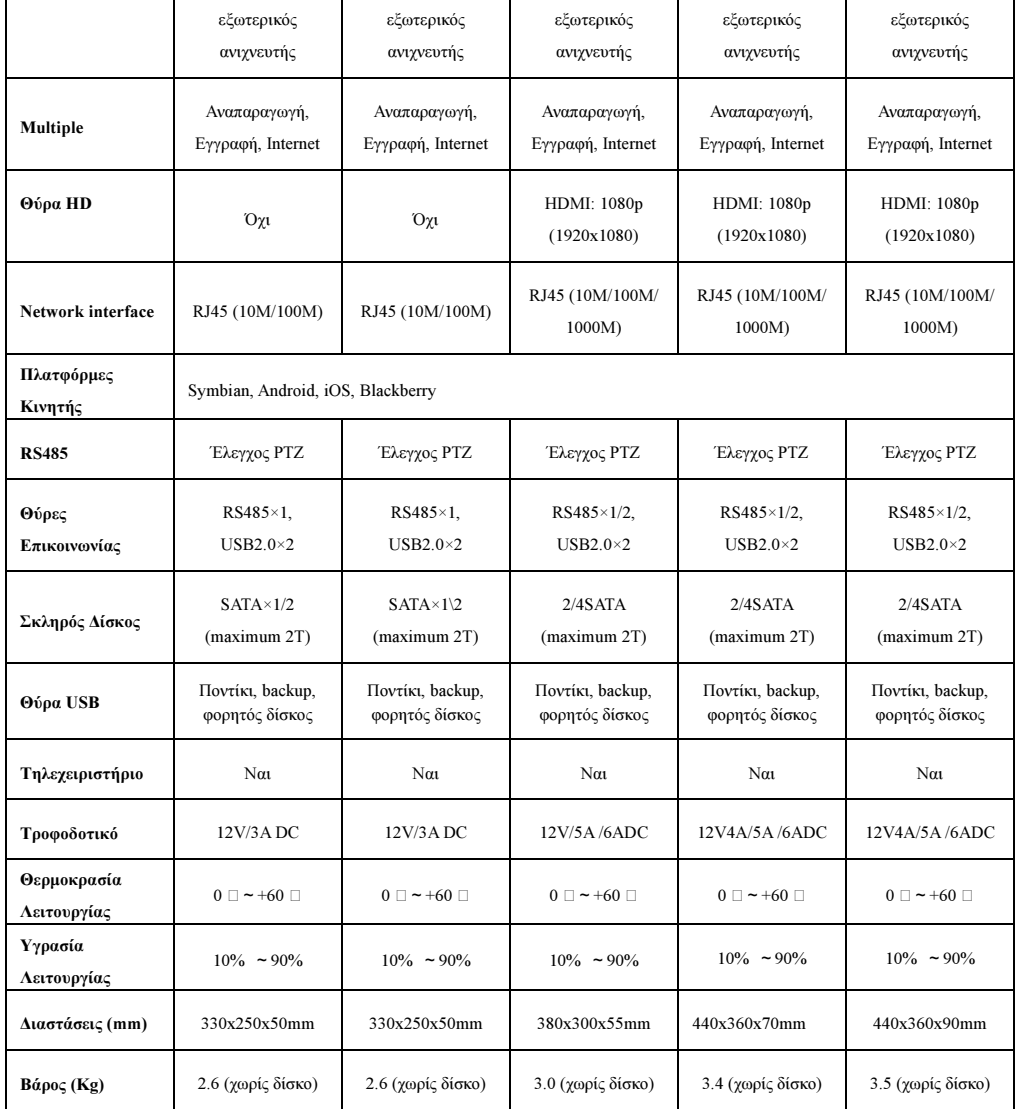

Προσοχή:Οι παράµετροι εξαρτώνται από το µοντέλο

Κατασκευάστηκε στην P.R.C Για την STAM Electronics Γούναρη 3 – Τ.Κ 153 43 URL: http://www.stamelectronics.com/ Τηλέφωνο Service: 210-6016256 Email Service: support@stamelectronics.com

∆ΗΛΩΣΗ ΣΥΜΜΟΡΦΩΣΗΣ CE0434 ME ΤΗΝ ΠΑΡΟΥΣΑ, Η STAM ELECTRONICS ∆ΗΛΩΝΕΙ ΟΤΙ ΟΙ ΣΥΣΚΕΥΕΣ ANGA ΣΥΜΜΟΡΦΩΝΟΝΤΑΙ ΠΡΟΣ ΤΙΣ ΟΥΣΙΩ∆ΕΙΣ ΑΠΑΙΤΗΣΕΙΣ ΚΑΙ ΤΙΣ ΛΟΙΠΕΣ ΣΧΕΤΙΚΕΣ ∆ΙΑΤΑΞΕΙΣ ΤΗΣ Ο∆ΗΓΙΑΣ 1999/5/ΕΚ. ΑΝΤΙΓΡΑΦΟ ΤΗΣ ∆ΗΛΩΣΗΣ ΣΥΜΜΟΡΦΩΣΗΣ ΕΙΝΑΙ ∆ΙΑΘΕΣΙΜΗ ΣΤΗ ∆ΙΕΥΘΥΝΣΗ www.stamelectronics.com

Απαγορεύεται η ανατύπωση, αναπαραγωγή, δηµοσίευση και γενικά οποιαδήποτε χρήση, εκµετάλλευση ή διάδοση οποιουδήποτε στοιχείου σε έντυπη, ηλεκτρονική, ψηφιακή ή άλλη µορφή και µε οποιοδήποτε µέσο χωρίς την εγράφη άδεια της STAM Electronics.